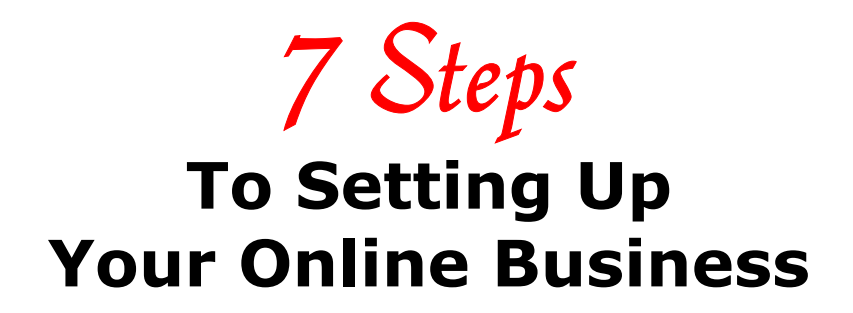

# **Richard Quek**

[http://www.internetmarketingtrainer.com](http://hop.clickbank.net/hop.cgi?scratchtwo/xpower05&l=111)

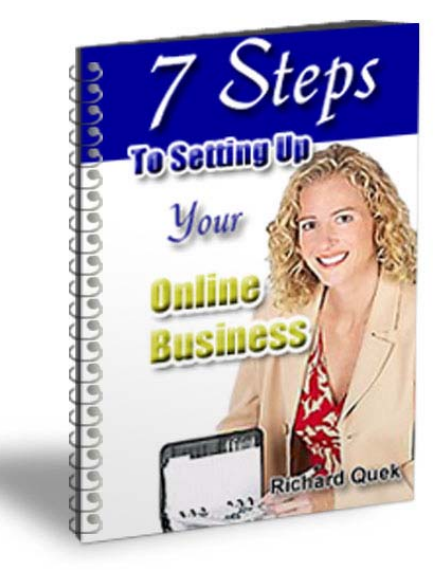

This ebook is brought to you by Steven Smith

To view your sponsor's web site [CLICK HERE](http://www.wwkiosk.com/members/scratchtwo)

# **Contents**

- 1. [Introduction](#page-2-0)
- 2. [Step 1: Registering a Domain Name](#page-3-0)
- 3. [Step 2: Hosting](#page-14-0)
- 4. [Step 3: FTP \(File Transfer Protocol\)](#page-22-0)
- 5. [Step 4: FFA \(Free For All Sites\)](#page-29-0)
- 6. [Step 5: Safelists](#page-34-0)
- 7. [Step 6: Autoresponder](#page-37-0)
- 8. [Step 7: Getting Support](#page-50-0)
- 9. [Other Tips](#page-54-0)
- 10. [Useful Resources](#page-59-0)

**Note:** Click on the relevant topics to go directly to the various sections.

# **1. Introduction**

<span id="page-2-0"></span>Thank you for your interest in this simple ebook, *'7Steps to Setting Up an Online Business'*. My purpose of writing this ebook is to assist those who are new to setting up an Online business. In my experience I come across countless people who are interested to get started in Internet marketing but am unable to progress due to the lack of knowledge and assistance. It is my intention that this ebook will be able to assist you to have a better understanding of how to set up an Internet business.

This ebook will guide you through each simple step from registering a domain name, hosting, FTP and setting up an autoresponder. It will also explain how to set up your FFA and Safelist on 'Auto Mode'. This 'set and forget' technology will automate your email marketing. There are many screen shots and explanation that will make it easy to follow and understand.

In order to make the lessons simple and standardized I will be using WWKiosk for illustration purposes. If you are not yet a member and would like find out more about their excellent services and support, here is the web site address:

#### [http://www.wwkiosk.com](http://www.wwkiosk.com/members/scratchtwo)

This ebook is given for FREE and I am also providing you with the ability to Re-brand it so that you will have your Name and Web site address in this ebook. You'll also be able to change the referral links to your own links so that you will be credited for any sale of the products recommended in this ebook. To receive FREE instructions on how to re-brand, please go to this web site:

[http://www.internetmarketingtrainer.com/rebrand.htm](mailto:athomebiz@kioskcities.ws)

Again I thank you for your support and hope that you will be able to assist others with this simple ebook, *'7 Steps to Setting Up Your Online Business'.*

Best Wishes and God Bless.

### Richard Quek

# <span id="page-3-0"></span>**2. Step 1: Registering a Domain Name**

This is a simple process. For the purpose of illustration, we are going to use WWKiosk as an example. Go to:

[http://www.wwkiosk.com](http://www.wwkiosk.com/members/scratchtwo)

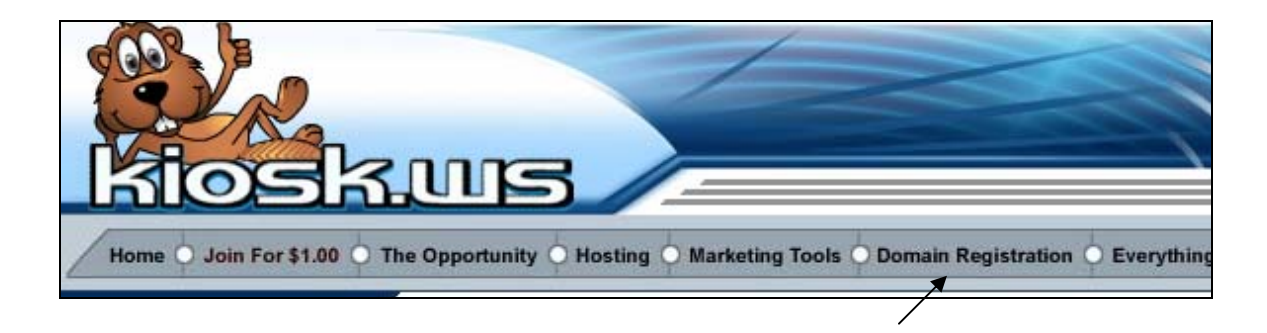

#### Click on *'Domain Registration'*

You will be presented with the following page.

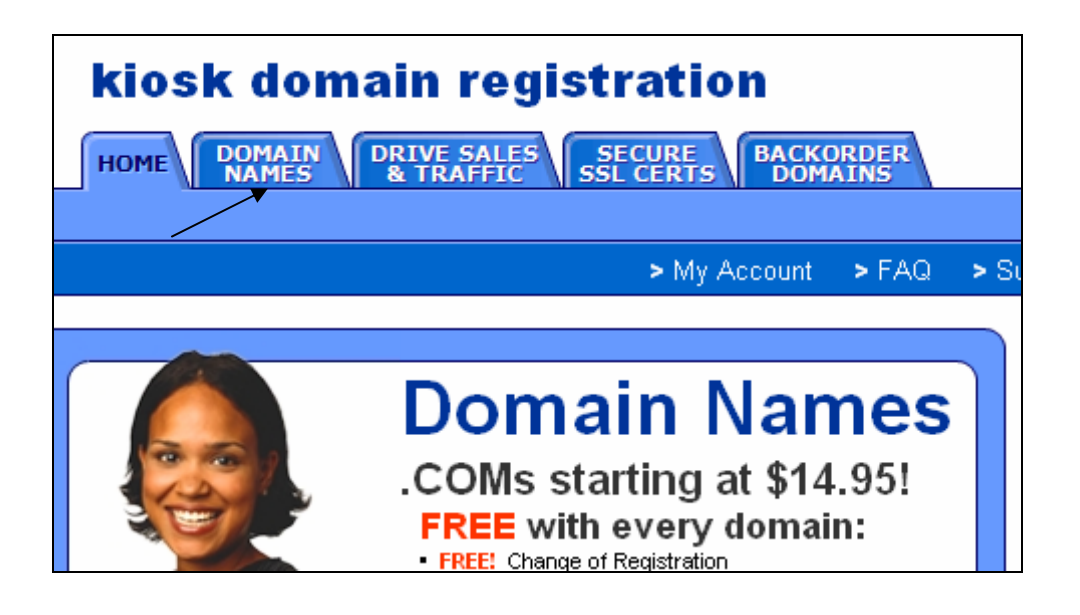

Click on 'DOMAIN NAMES' and you'll see the screen below.

# **REGISTER A DOMAIN NAME...**

**Check Availability** 

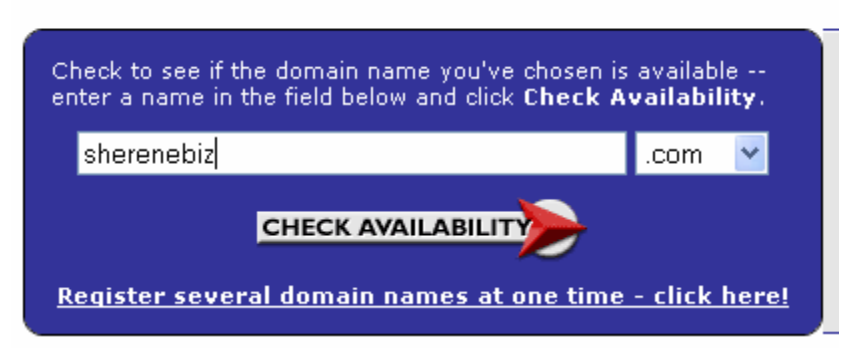

Enter the domain name that you would like to purchase. In this example I entered *'sherenebiz'* and I choose *'.com'*. If you would like to choose other types of domain name, just choose from the drop down menu.

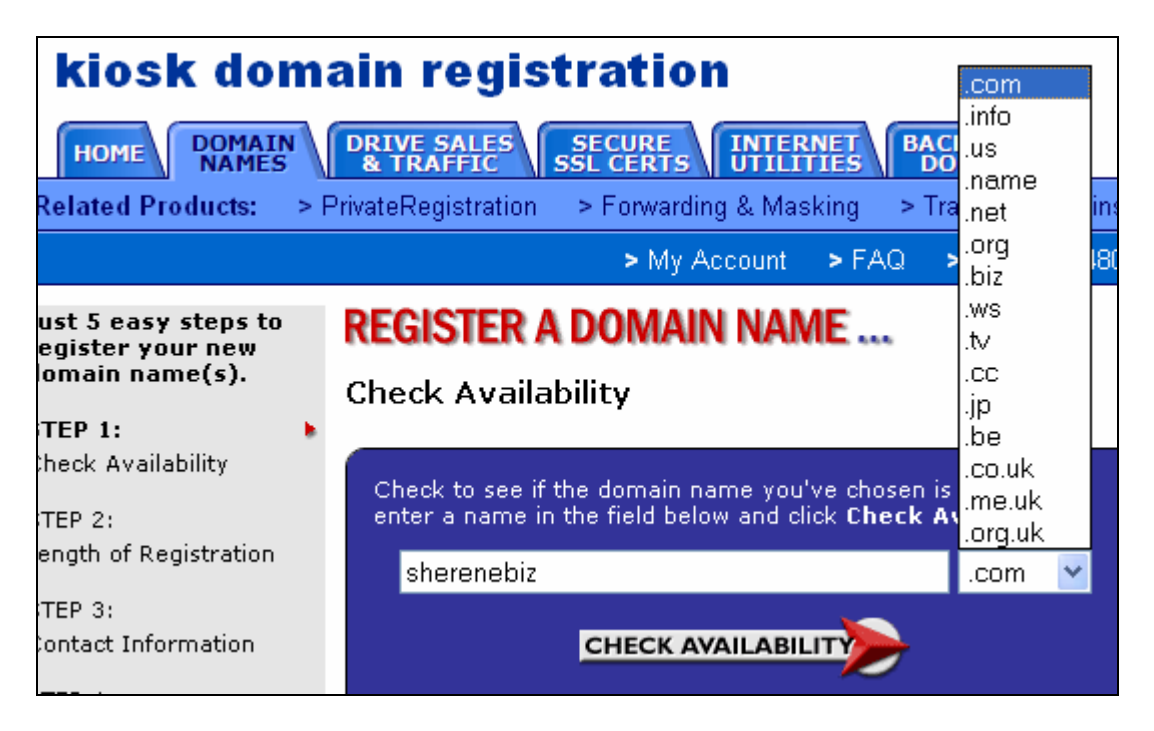

Once you have chosen the domain name that you want, *Click 'Go!'* You'll see this screen. It shows that sherenebiz.com is available. All the other types of domain names are also available.

If the domain name you want is not available, you'll have to make another search.

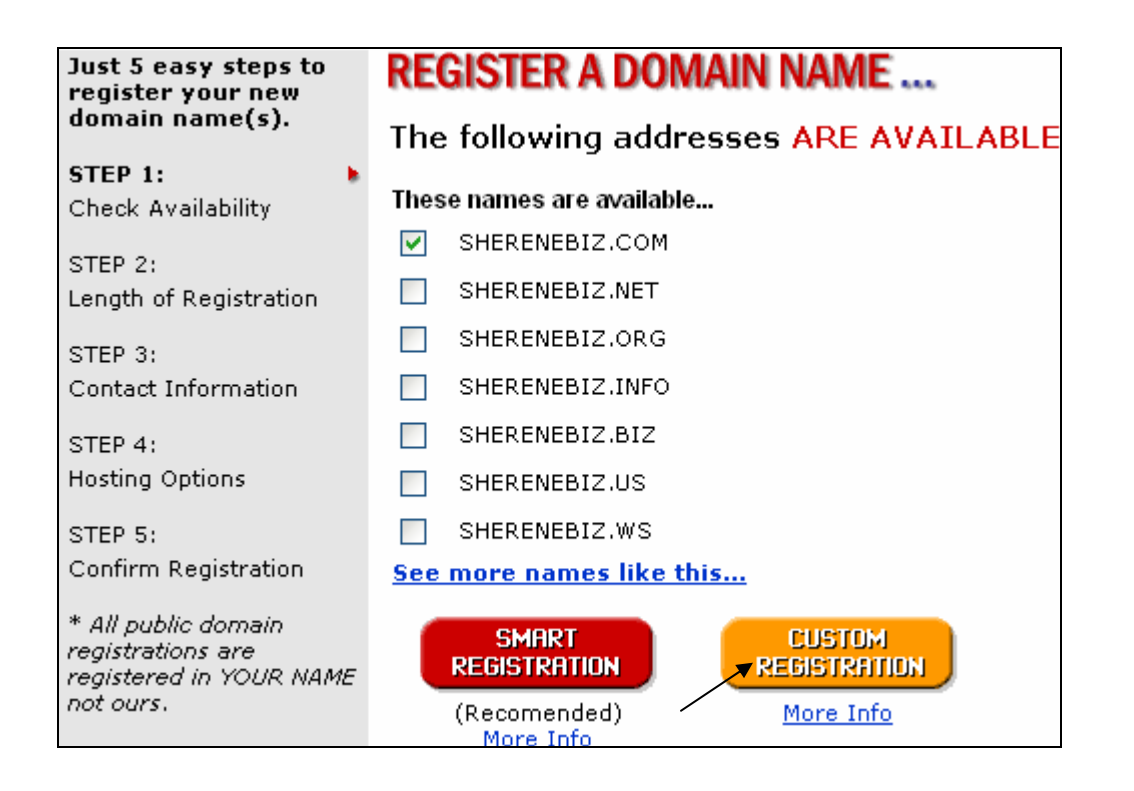

Check marked the domain name that you want and click on *'Custom Registration'*.

You'll see this screen.

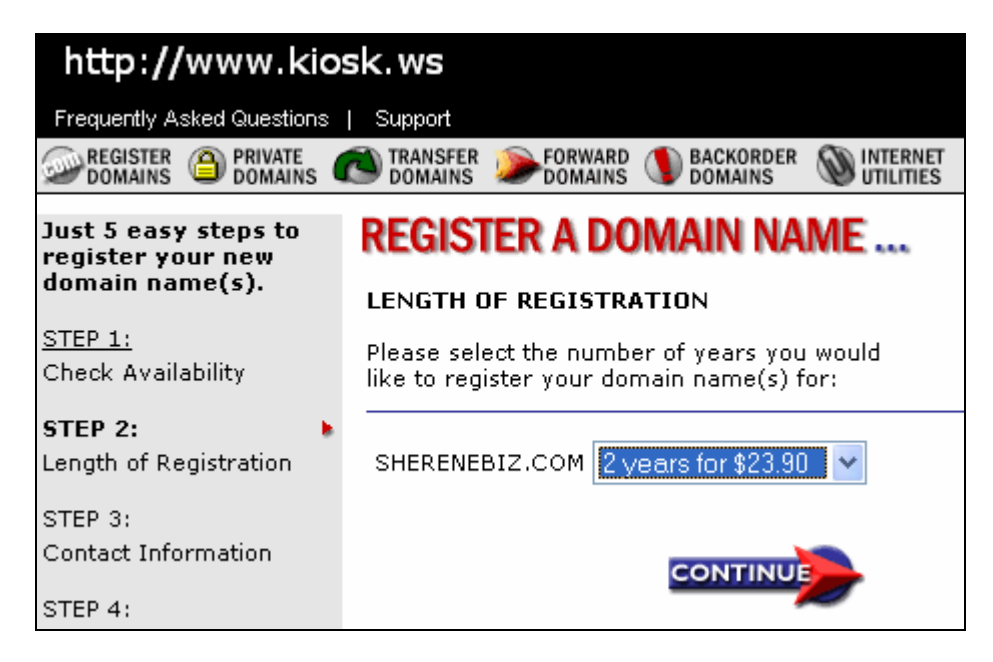

Click on the drop down menu and *choose '1year for \$14.95'*. You can of course choose more than 1 year if you like.

Once you made your choice, click *'CONTINUE'* and you'll be presented with this page.

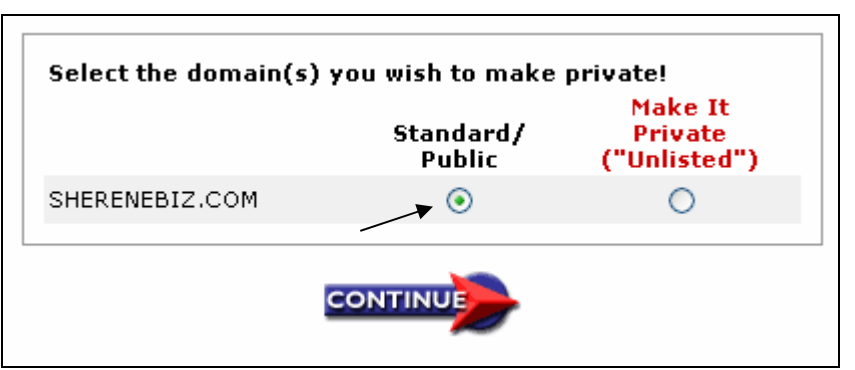

Choose 'Standard/ Public and click *'CONTINUE'*. You'll then see the page below.

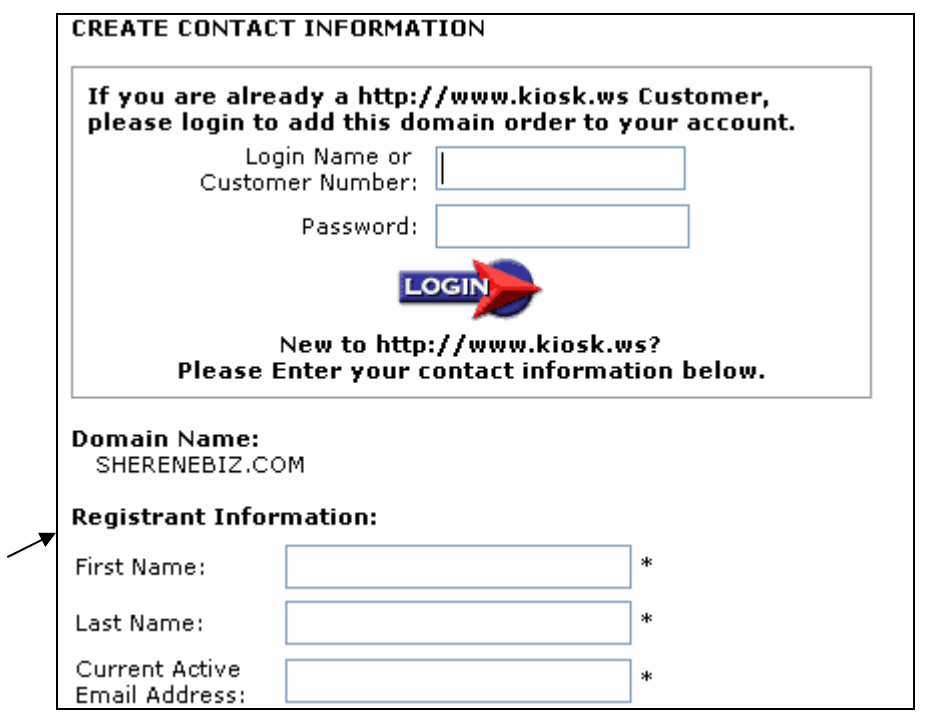

Ignore the first section of this page, if you're not yet a wwkiosk member.

You'll need to fill in your details under *'Registrant Information'*.

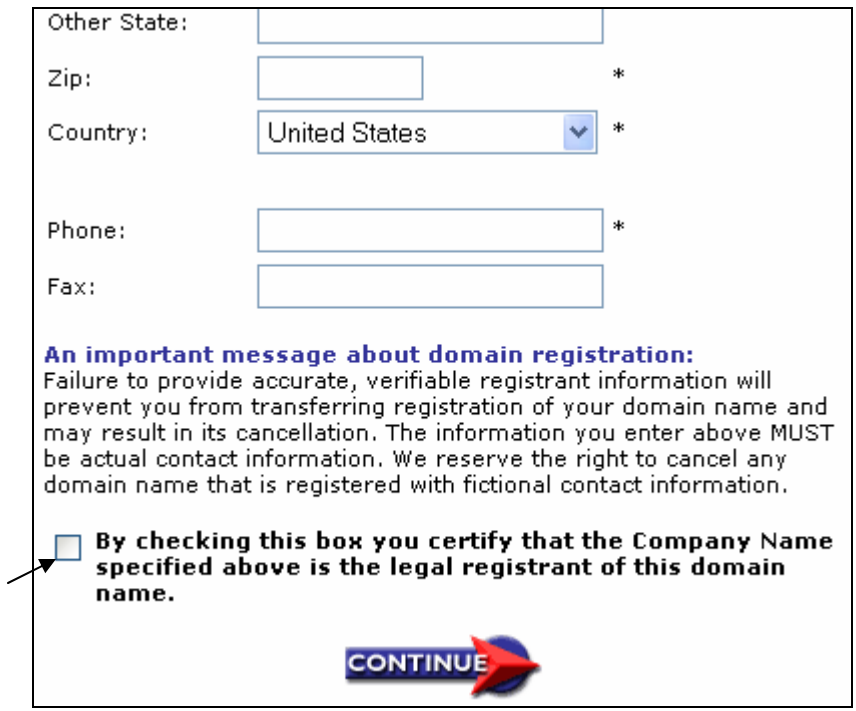

After inserting all you details you'll need to *'check'* the box at the bottom of the page.

Then click *'CONTINUE'*.

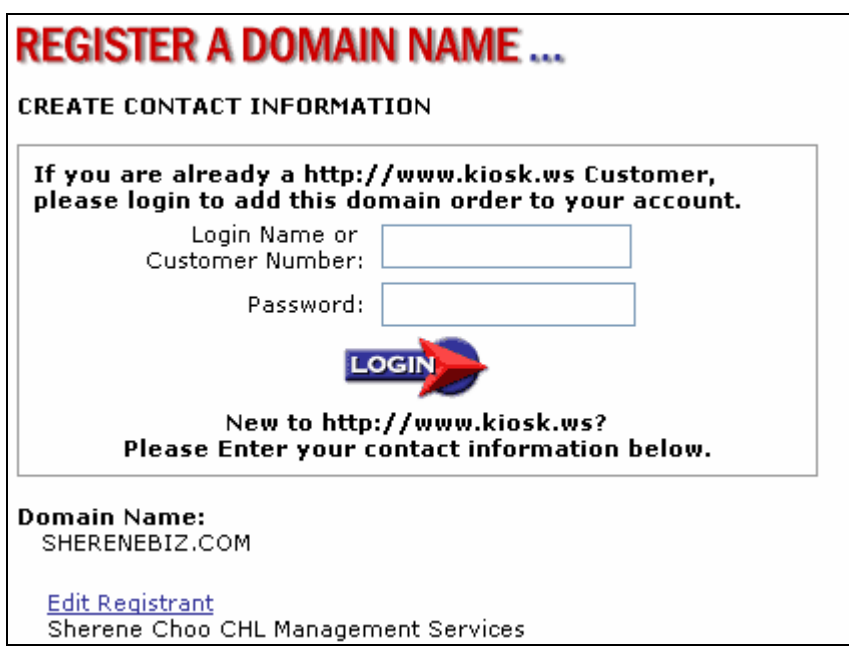

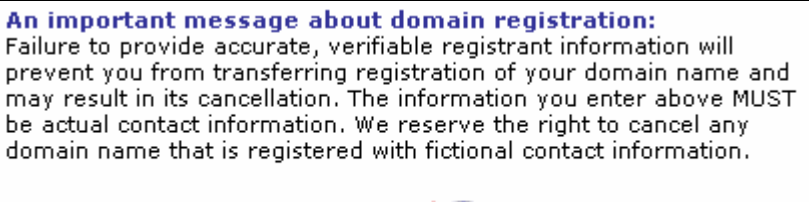

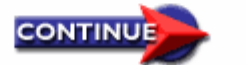

Check to ensure that all your details are correct. Scroll down to the bottom and click *'CONTINUE'*.

You will then see this page.

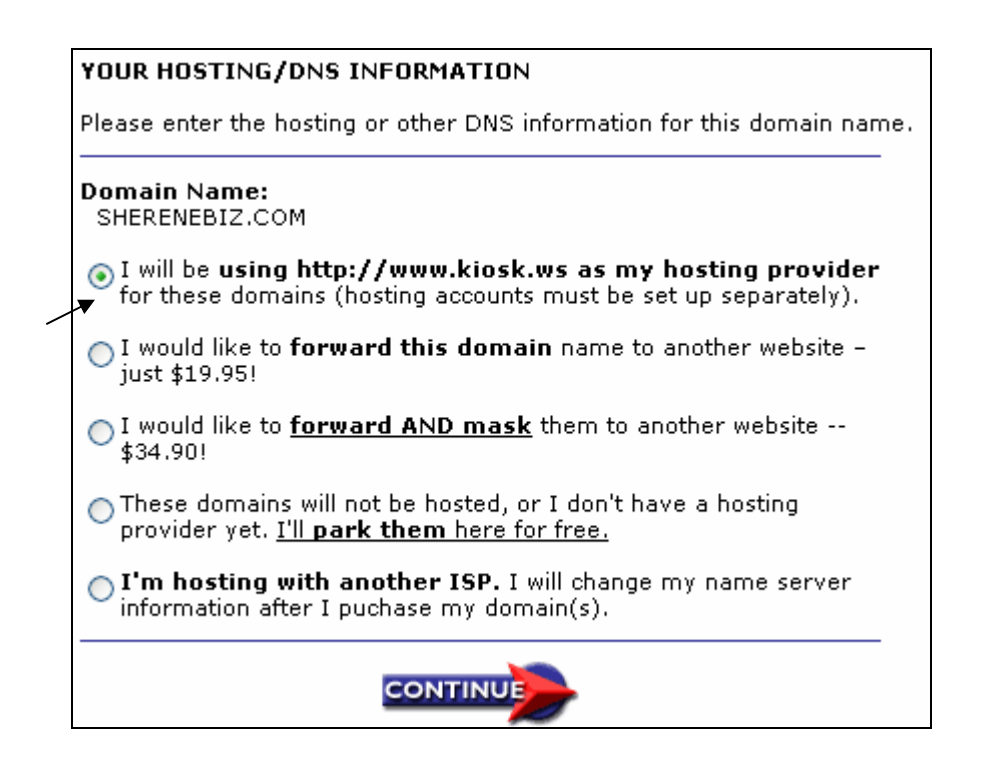

If you are using wwkiosk for your hosting, check the first item on the list. Ignore all the rest unless you wish to pay for the other features. Then click *'CONTINUE'*.

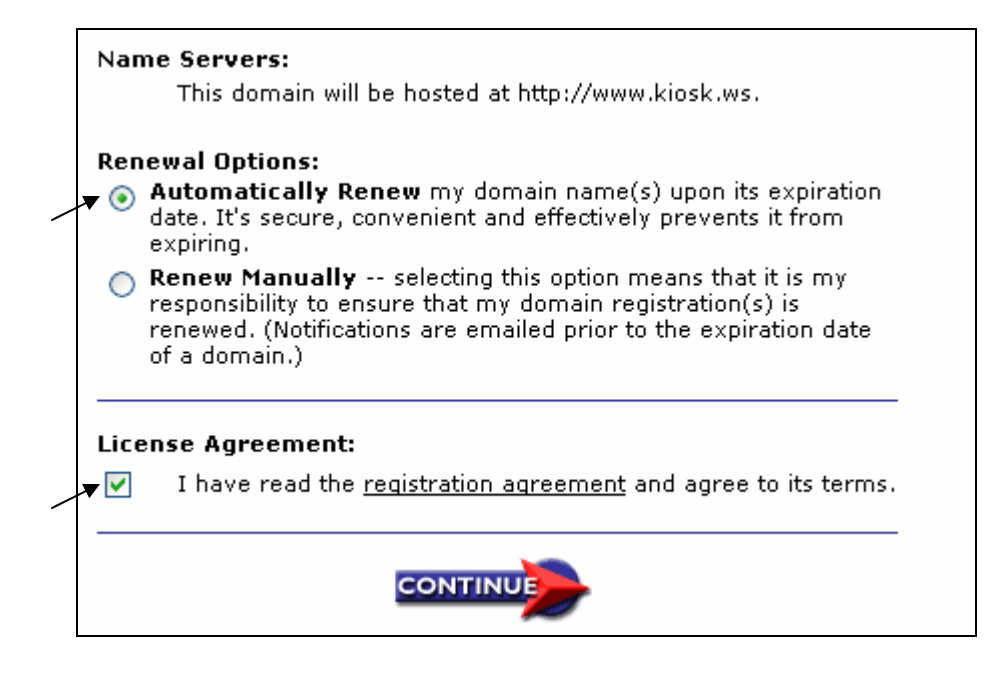

I would suggest that you check *'Automatically Renew'*. This will enable your domain name to be renewed automatically. Checkmark that you agree to the 'License Agreement' and click *'CONTINUE'*.

On the next page just click *'CONTINUE'*.

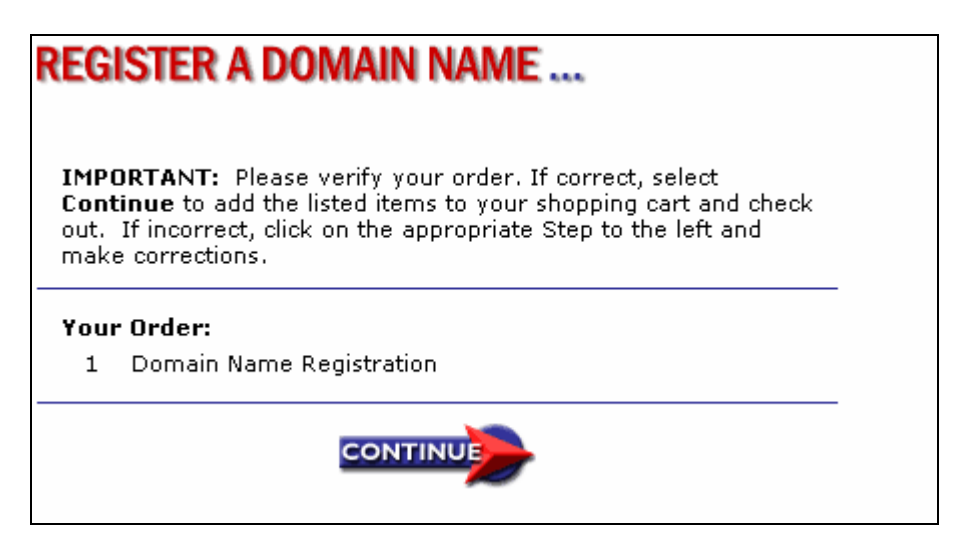

You will then see this page.

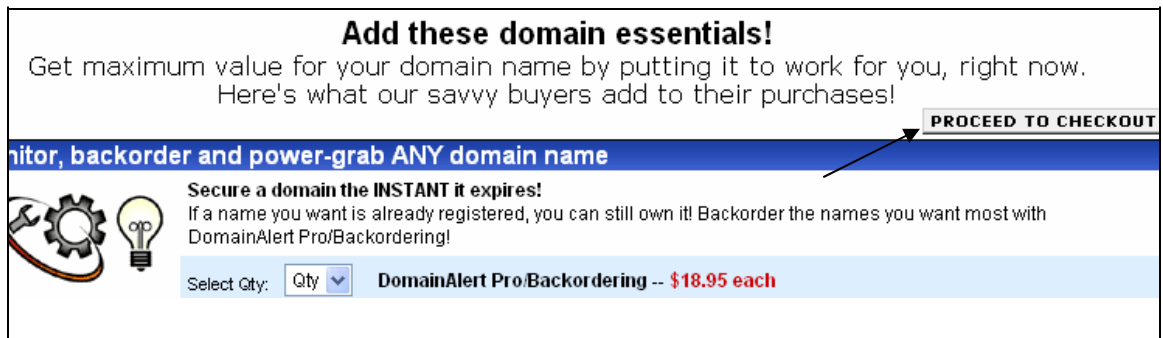

Ignore everything unless you wish to pay for all the other additional features.

Just click *'Proceed to Checkout'*.

Again on the next page, ignore everything else, unless you wish to pay for the additional features. Click *'No Thanks'*.

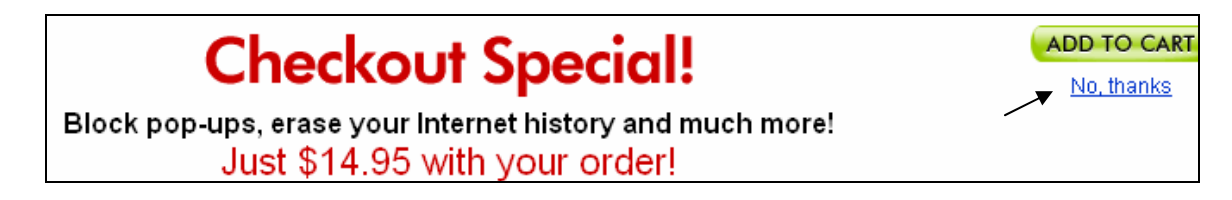

You'll see this on the next page.

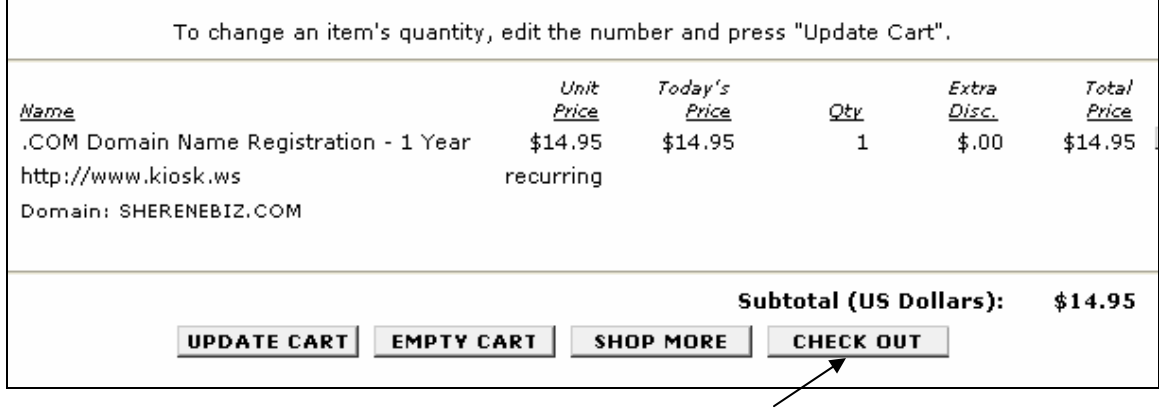

Click *'Check Out'*.

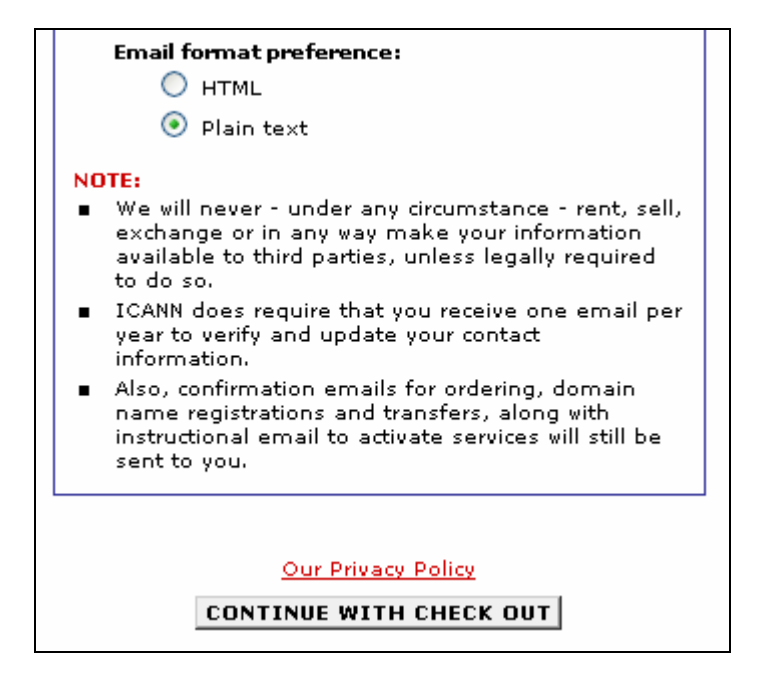

#### Click *'Continue with Check Out'*.

This will bring you to this screen.

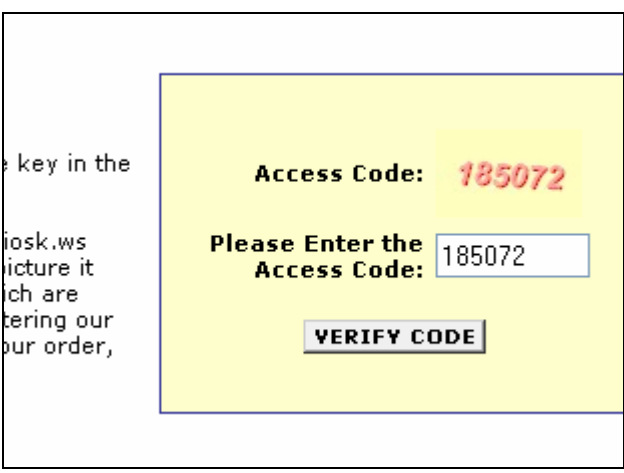

Just enter the access code given and click *'Verify Code'*.

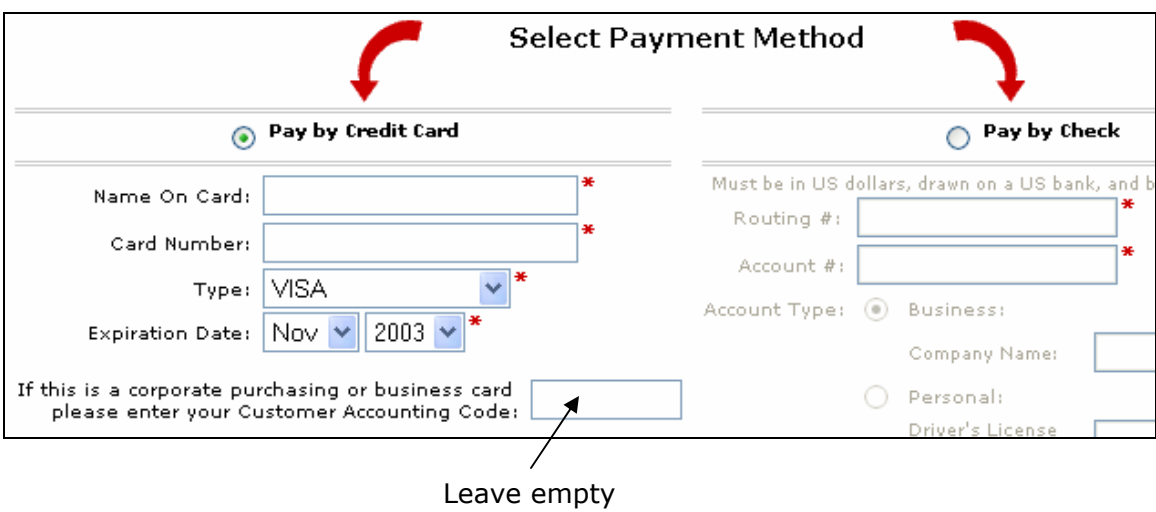

In this example we are going to use the Credit Card payment option. Fill in your credit card details.

Leave the last 'box' empty unless you have a corporate credit card.

Scroll down to the bottom of the page and you will see this screen.

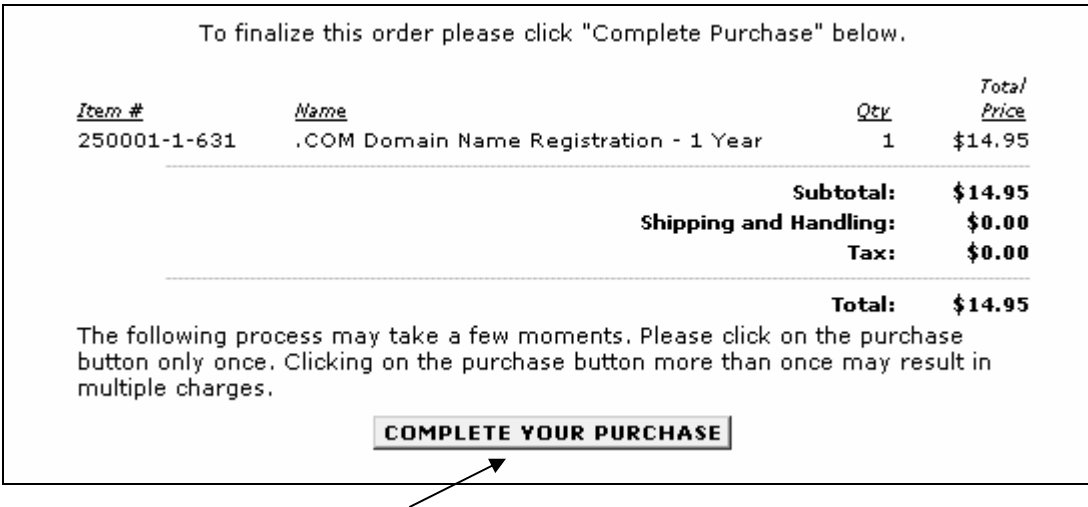

Click *'Complete your Purchase'*.

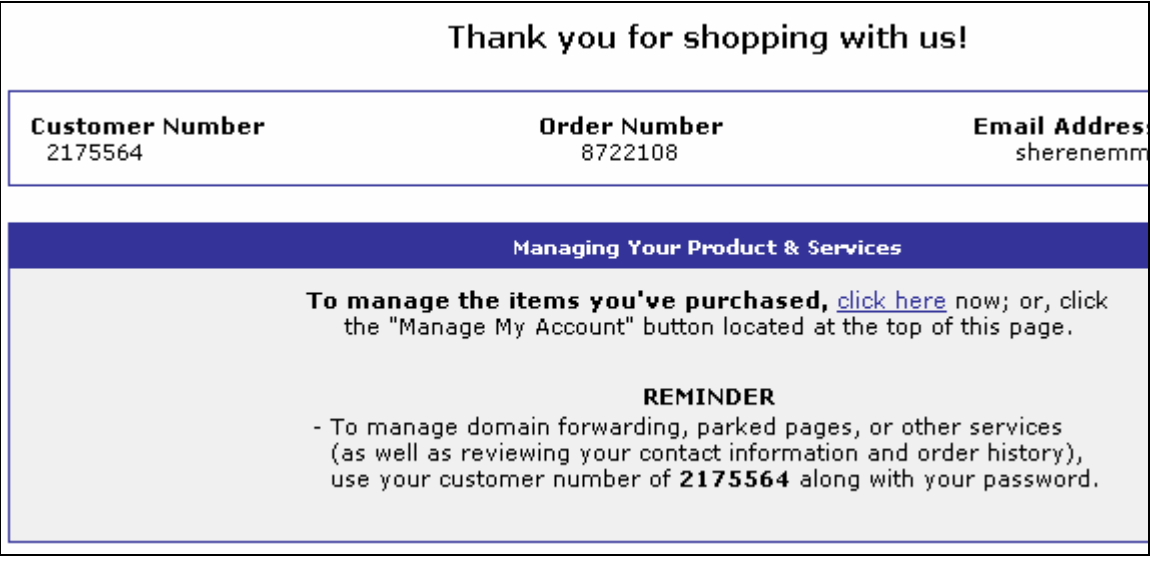

Congratulation!! You have just registered your first domain name successfully.

# <span id="page-14-0"></span>**3. Step 2: HOSTING YOUR ACCOUNT**

After creating your web site you'll need to host your domain name and web site. There are many hosting companies around and the prices are very competitive. It will cost between UD\$6.00 to US\$30.00 per month, depending on the features.

In this illustration I'm going to use *WWKiosk* as an example. Go to:

[http://www.wwkiosk.com](http://www.wwkiosk.com/members/scratchtwo) 

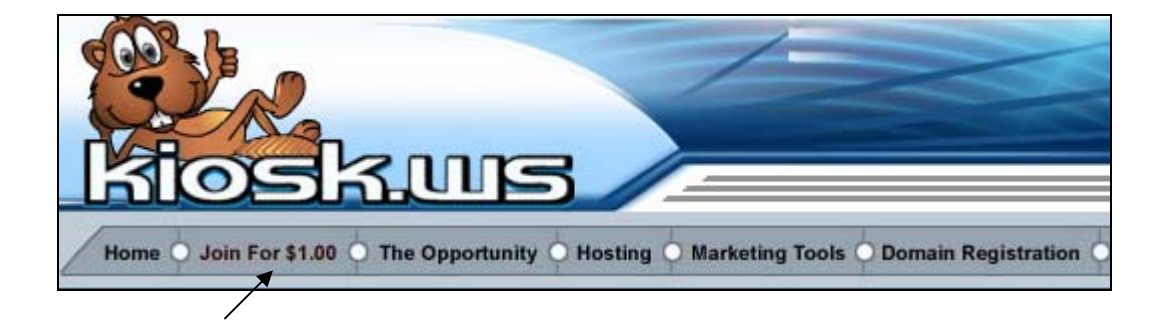

Click on *'Join for \$1.00'*.

The top of the screen will look like this.

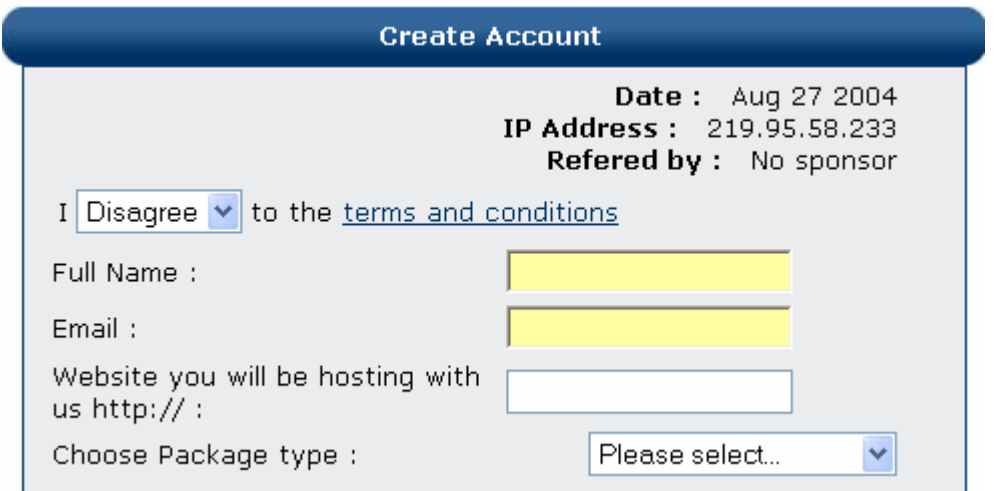

Use the drop down menu and set it to *'Agree'* to the terms and conditions.

Enter your name and email address.

If you have your domain name that you would like to host, enter it. If you do not have it at the moment, just leave it blank. Here is the bottom part of the screen.

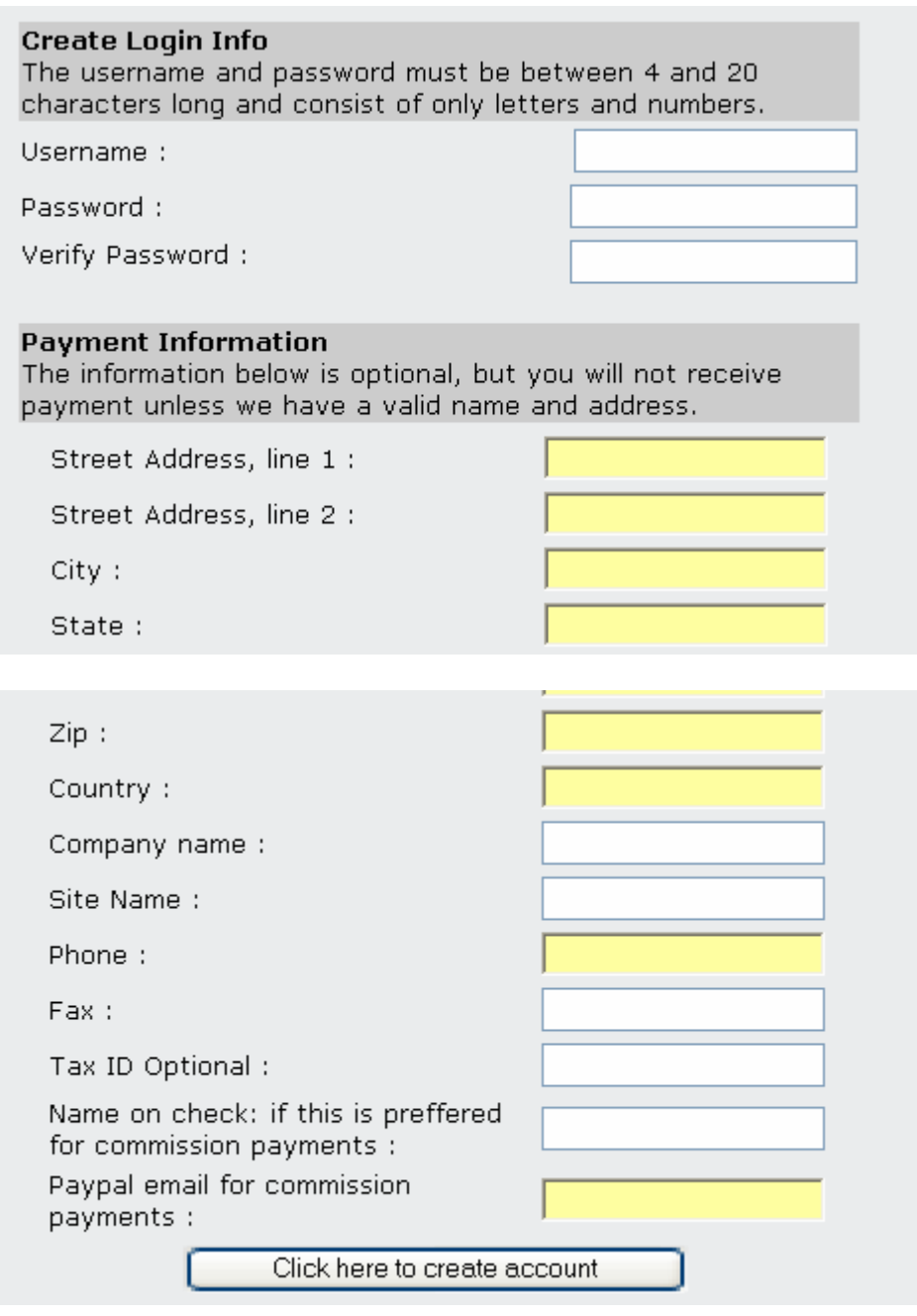

Fill in the rest of the form and click, *'Click Here to Create Account'* on completion. *Make sure that you record your user name and password for future reference.*

You will be presented with the following screen.

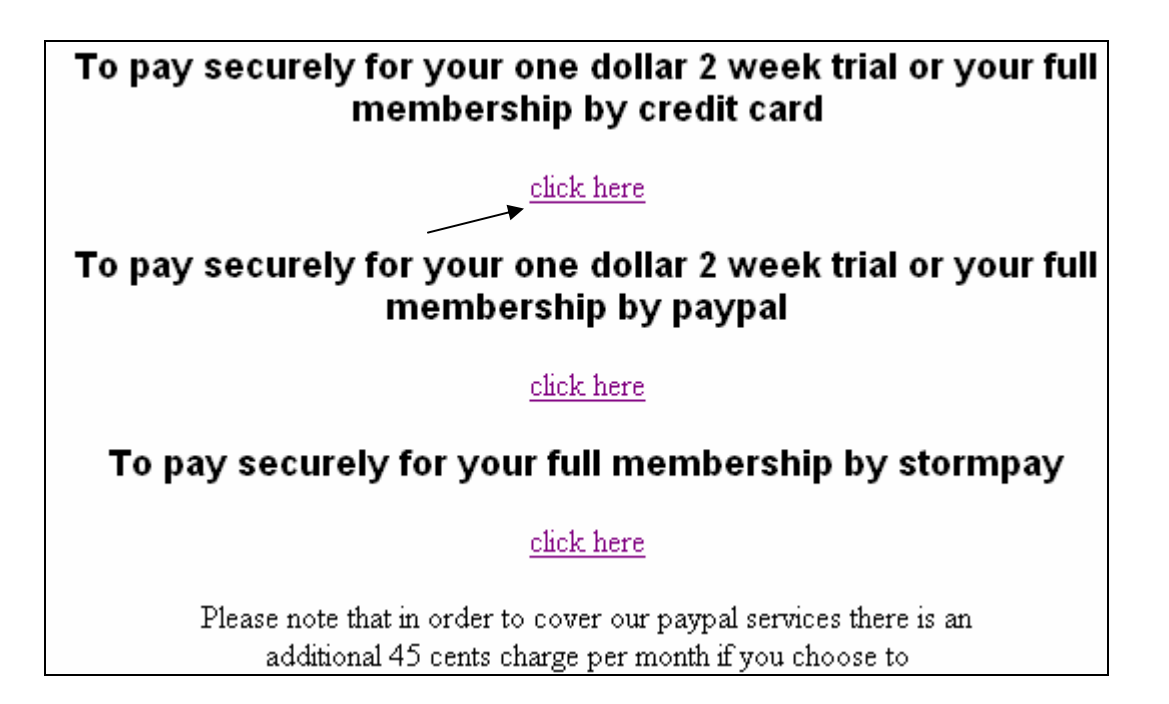

In this illustration I'll use option 1, and pay via credit card. Click on, *'Click Here'*.

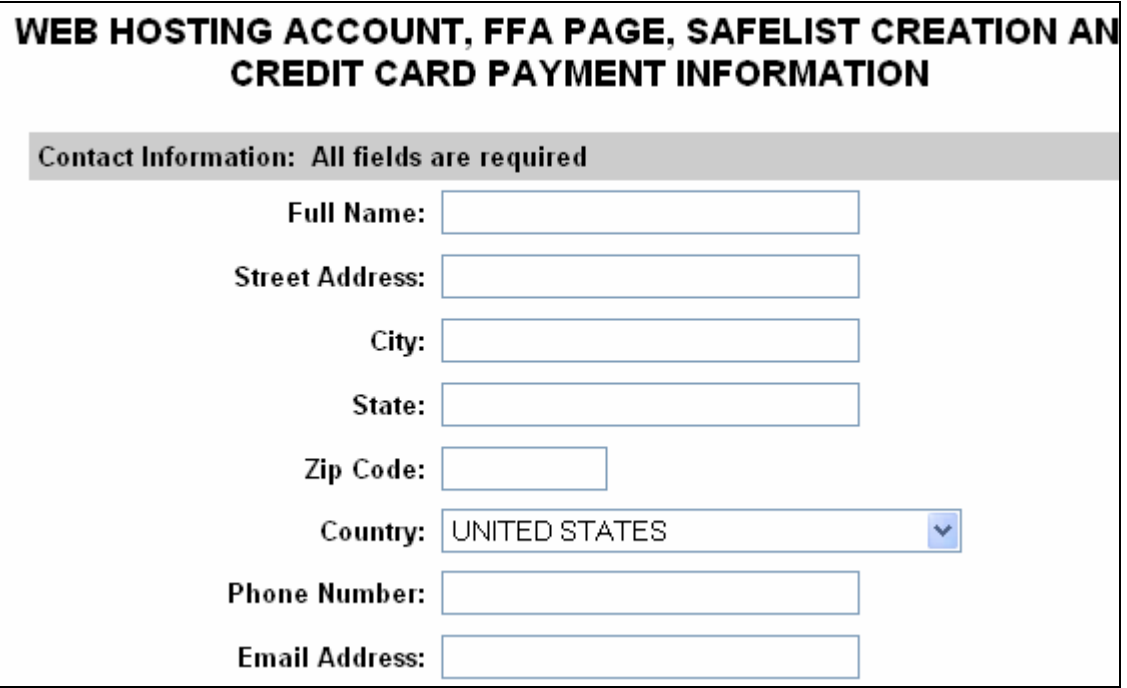

You'll need to fill in your credit card details. Here is the bottom section of the page.

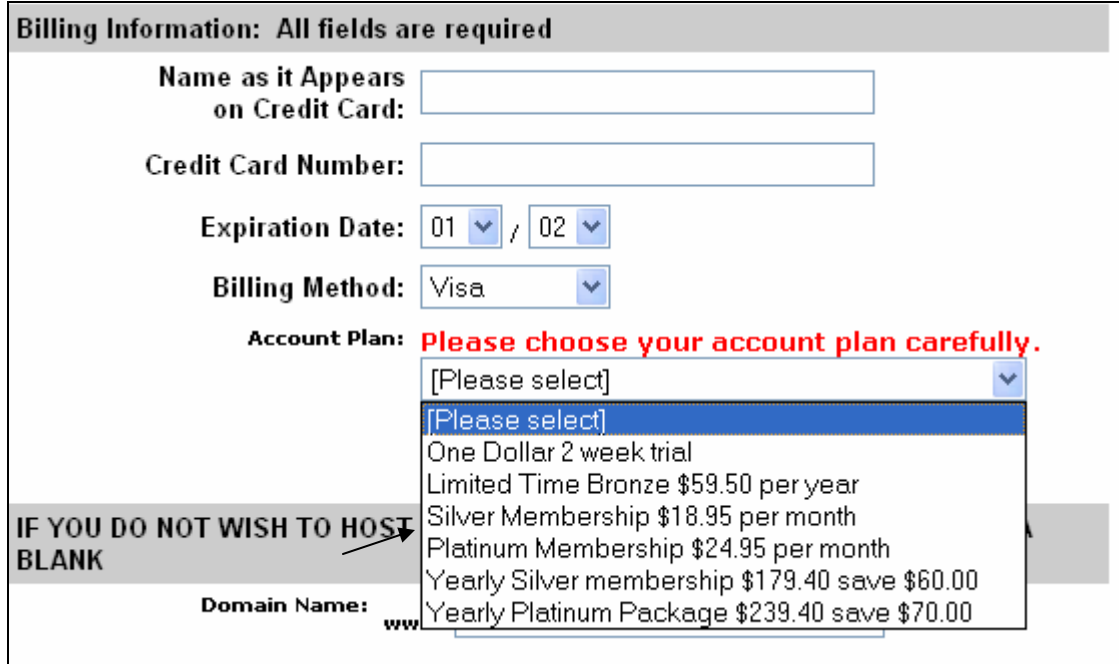

For the Account Plan, choose from the drop down menu. I'll suggest that you go for the *'Silver Membership' of \$18.95 per month* at the moment. You can upgrade or change your membership later.

Once all the details have been entered Click, *'Activate My Account'* at the bottom of the page.

That's it…Congratulation !!! You have opened your account with wwKiosk. Please look thro' your member's area and review all the features available to you.

### **There are two more things that you'll need to do.**

### *1. Point your DNS ( Domain Name Server ) to wwkiosk.*

The DNS for wwkiosk are:

ns1.wwkiosk.com ns2.wwkiosk.com

Here is how to do it.

Go to:

<http://www.wwkiosk.com/docs/members.html>

The above URL will take you to this page.

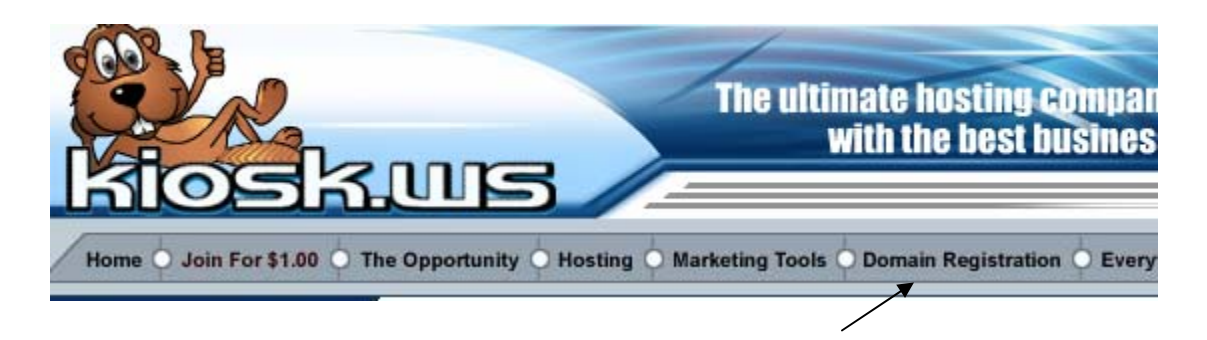

Next, click on *'Domain Registration'*.

You'll be presented with this page.

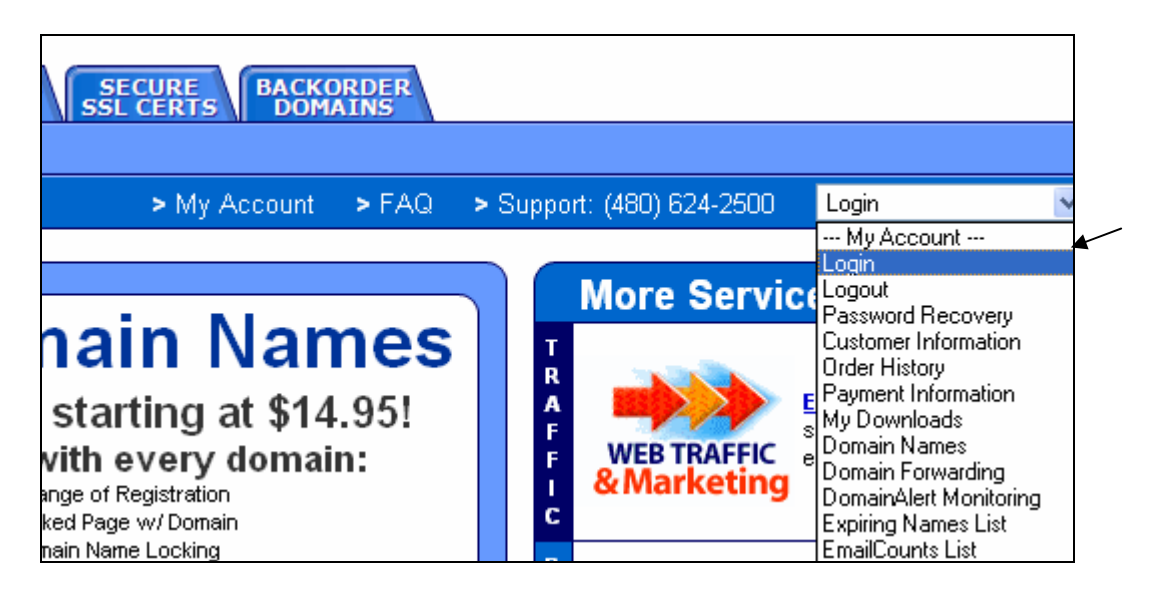

On the right hand side, use the drop down menu and click on *'login'*.

Next you'll see this screen.

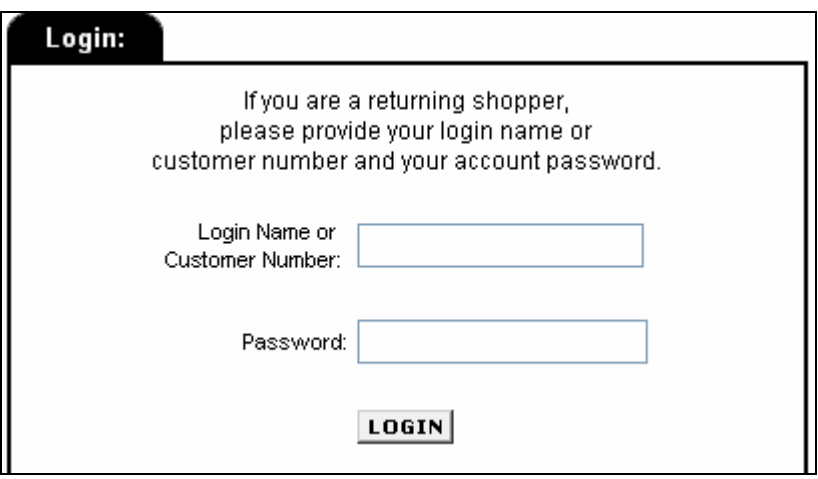

Enter the user name and the password you chose when you registered your domain name.

Then click *'LOGIN'*.

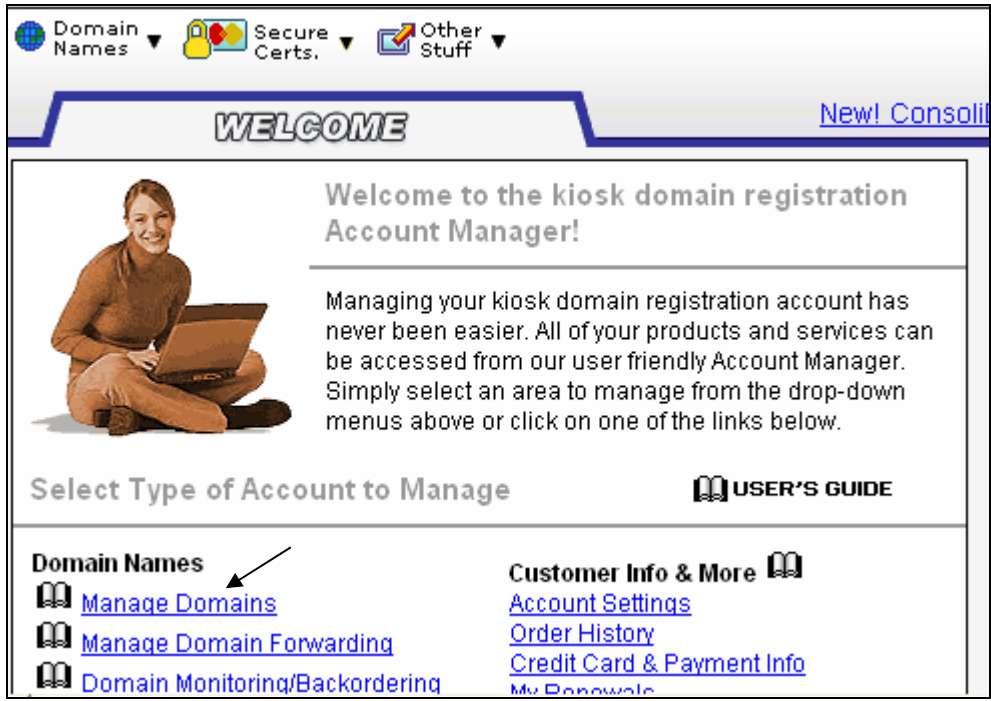

Next, click on *'Manage Domains'*.

You'll see this screen.

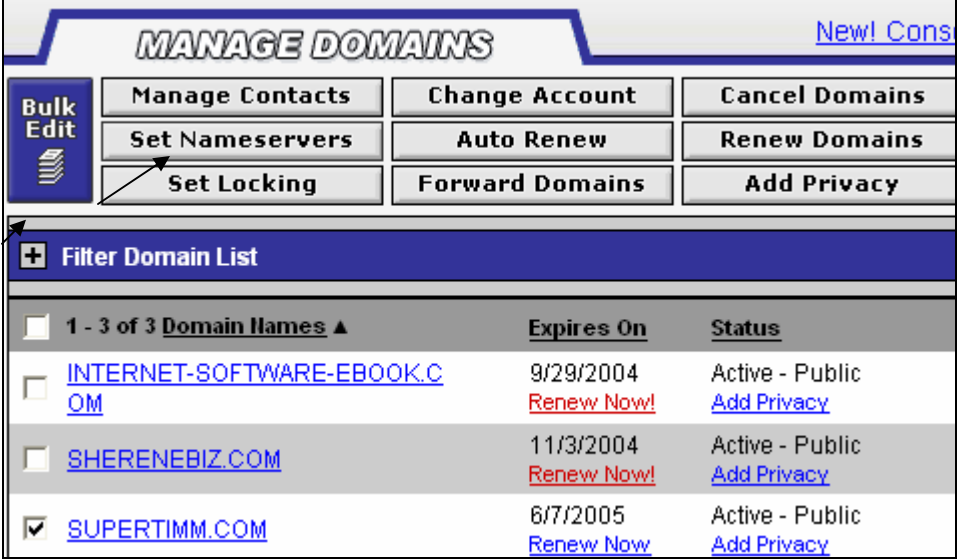

Check mark on the domain name you wish to change the DNS setting. In this illustration I checked on supertimm.com

Then Click on *'Set Nameservers'*.

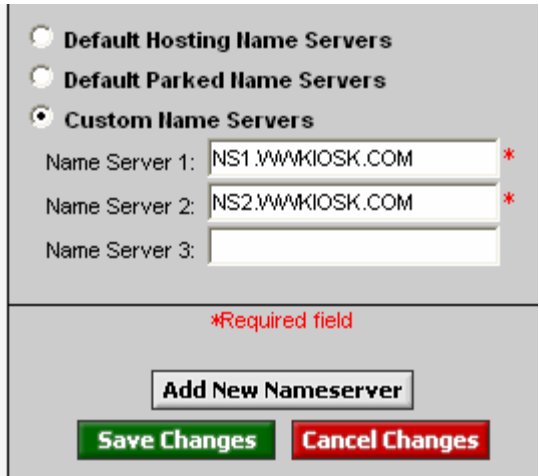

Enter the wwkiosk domain name server address as shown above.

Name Server 1: NS1.WWKIOSK.COM Name Server 2: NS2.WWKIOSK.COM

Note: Once you enter the first one, the second one will automatically appear.

The last step is to click *'Save Changes'*. That's it!! You have changed your DNS setting to wwkiosk server. You need to wait for about 48 hours for the change to take effect.

**2. The next thing you'll need to do is to inform wwkiosk to set up your hosting account for you.** Please remember to use the online support in your kiosk member area. See Step 7, 'Getting Support'. Let them know:

- Your Kiosk User name
- Your domain name
- You have pointed your DNS to NS1.WWKIOSK.COM and NS2.WWKIOSK.COM

Once they have set up your hosting account they'll email you with the relevant details which will include the User Name and the Password to access the server. You'll need this information to upload your files and web site to the wwkiosk server.

# <span id="page-22-0"></span>**4. Step 3: FTP (File Transfer Protocol)**

After creating your web site you'll need to upload the files to your server. Remember that your web site home page will have to be named *'index'*. It could be index.html or index.htm . You'll also need to upload any graphics that are on your web site to the server. These graphics could be in gif, jpg or other format.

You'll need a FTP software to do the uploading. There are many FTP softwares available. For the purpose of our illustration we are going to use a FREE Version –

WS\_FTP LE. This version had been discontinued but for the purpose of this illustration you can download it here:

[http://www.xtimm.com/ws\\_ftple.exe](http://www.xtimm.com/ws_ftple.exe)

OR you can purchase the latest versions here:

<http://www.ftpplanet.com/download.htm>

Before downloading you'll be prompted where you'll like to save it to? Choose any folder in your computer. Remember where you save it to!

You'll need to install it to your computer. Search in the folder you save the WS\_FTP LE to. You'll see the icon below. To install to your computer, just double click on the icon and follow the instructions.

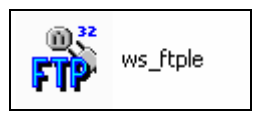

Once you install WS\_FTP LE it will appear in your *'start menu'*.

Click on *'START'* at the bottom left hand corner of your computer screen.

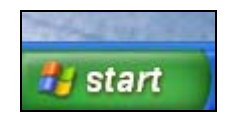

You'll then be presented with this screen.

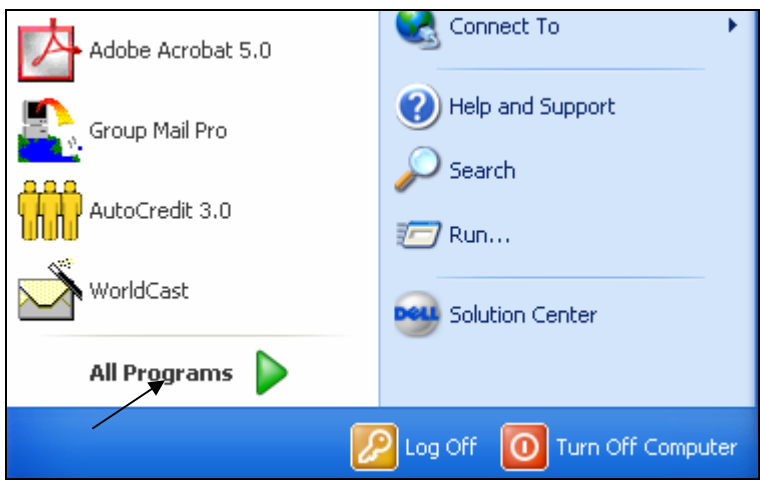

**POINT** at *'All Programs'* and scroll to WS\_FTP.

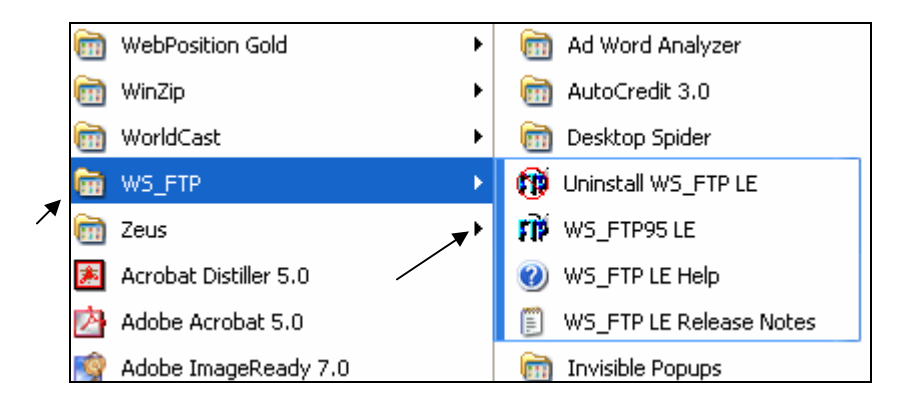

**POINT** at WS\_FTP and Click *on 'WS\_FTP95 LE'*. Mine is '95' but yours could be another version. After clicking on *'WS\_FTP95 LE'* you'll see this screen.

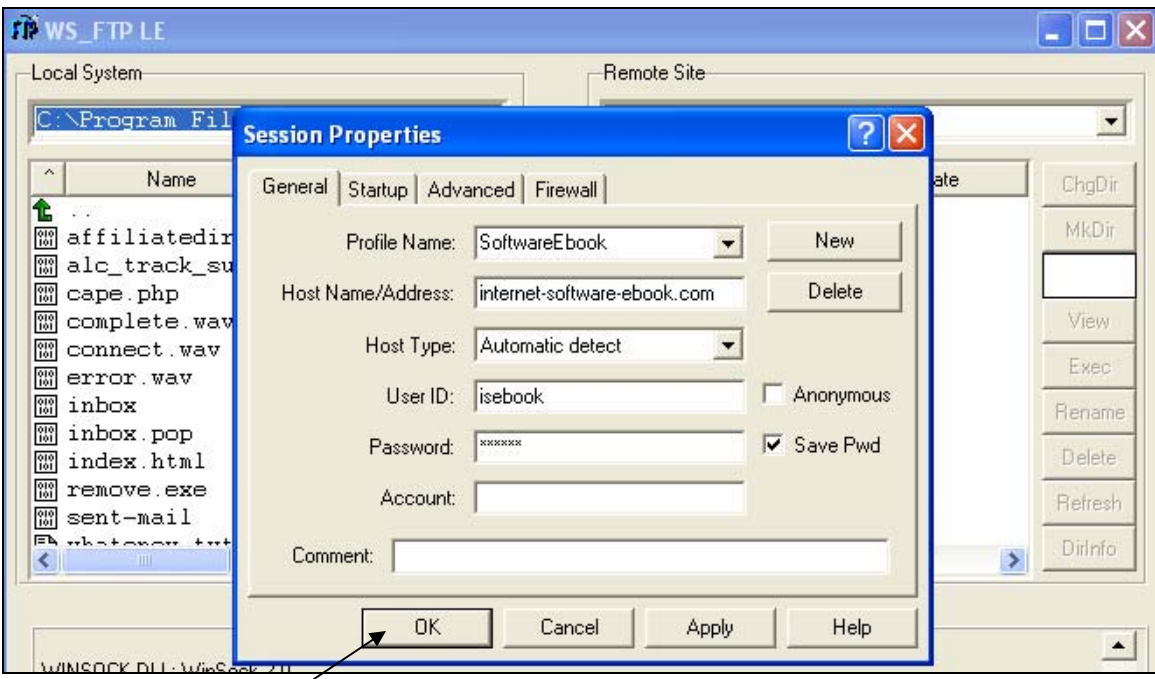

Here are the details you'll need to fill in.

- Profile Name: Any name you choose.
- Host Name/Address: enter your domain name. In the illustration the domain name is internet-software-ebook.com . Please note that there is **NO** www. in front.
- Host Type: set to 'Automatic Detect'.
- User ID: this will be given by your hosting company.
- Password: this will be given by your hosting company.
- Check mark 'Save Pwd'.

Then Click *'OK'*.

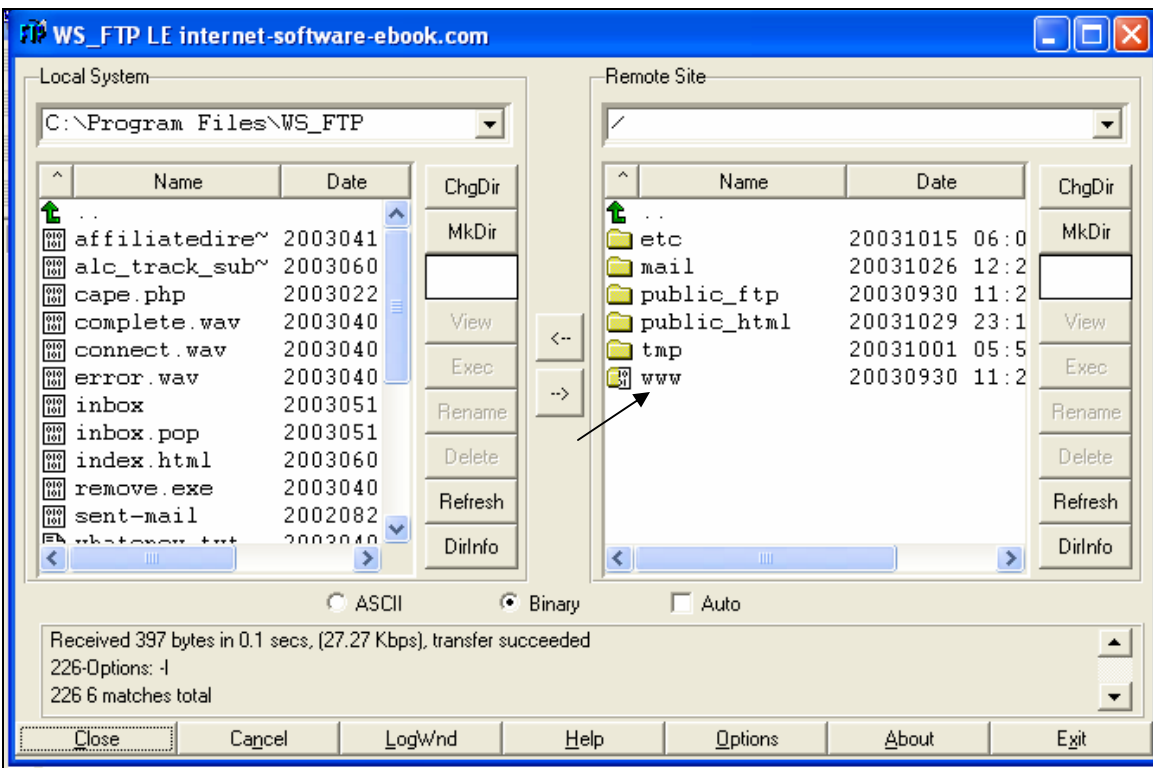

The screen is divided into 2 parts:

- 1**. Local System**. This is the contents of your computer disk.
- 2**. Remote Site**. This is the contents of your server.

To upload you'll need to transfer the relevant files from the Local System to the Remote Site. Here is how you are going to do it.

In the Remote Site – double click on the folder *'www'*.

This will bring you to the screen below.

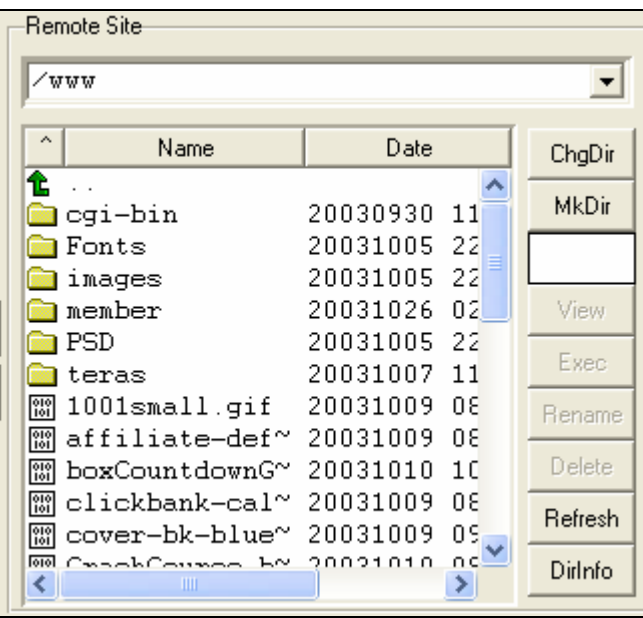

These will show you all the *files and folders on your server*.

Now you'll need to locate the file in your *'Local System'* that you'll like to upload to the server (Remote Site). You can do this by clicking on *'ChgDir'* in the 'Local System' section.

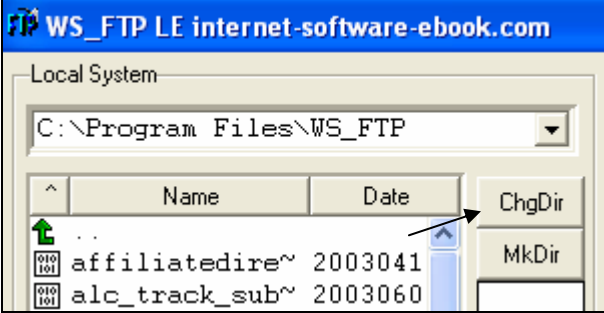

You'll be presented with this screen.

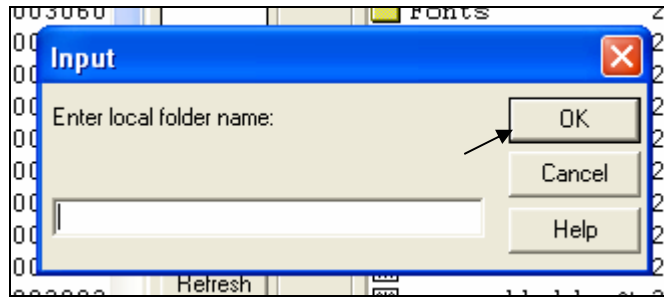

Enter the location of the folder where the files (to be uploaded) are located.

It will look something like this:

# **C:\Documents and Settings\Quek\My Documents**

Then click *'OK'*. You'll then be presented with the contents of the files or folders in your hard disk.

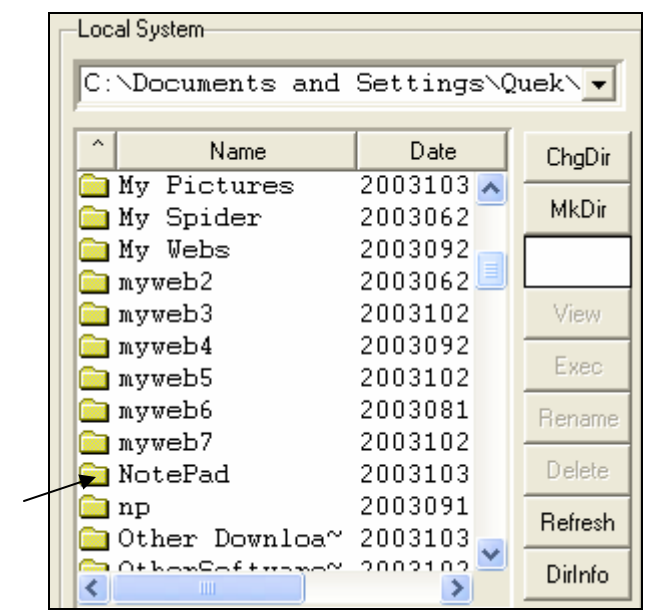

If your file is in *'NotePad'* just double click on it.

This will bring you to the next screen.

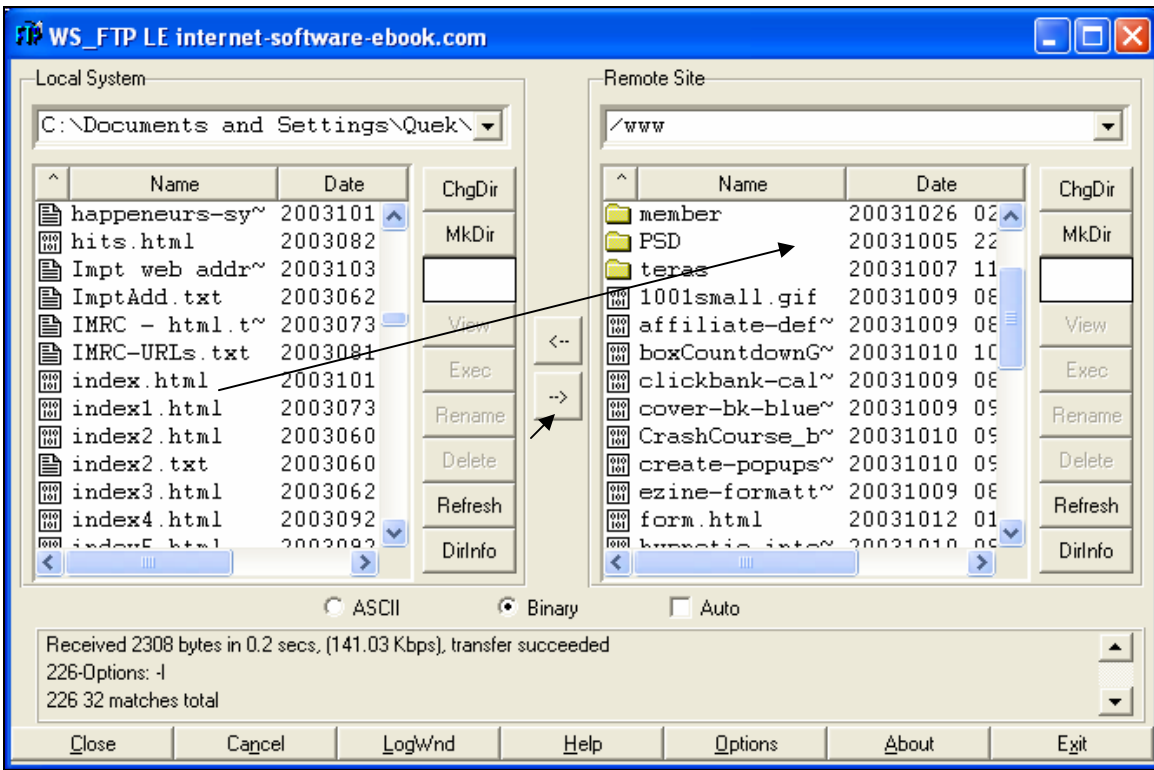

Let's say your web site home page is *index.html* – just point your cursor on it and *left click* on it (hold on to it and don't let go). Drag it to any empty space on the right hand side, ie the *Remote Site* (your server) and then 'let go'. Alternatively, highlight the file (index.html) and click on the arrow pointing to the remote site. That will transfer the file from the Local System to the Remote Site. That's it!! You have succeeded in doing an FTP to your server.

Just remember to set the option to *'Binary'* mode.

# **5. Step 4: FFA (Free for All Sites)**

<span id="page-29-0"></span>We are going to learn how to use the FFA. If you are not yet a wwkiosk member, you can join here:

[http://www.wwkiosk.com](http://www.wwkiosk.com/members/scratchtwo)

If you're a wwkiosk member, let's login into your member area.

Click: <http://www.wwkiosk.com/docs/members.html>

Click on, 'Members Login'

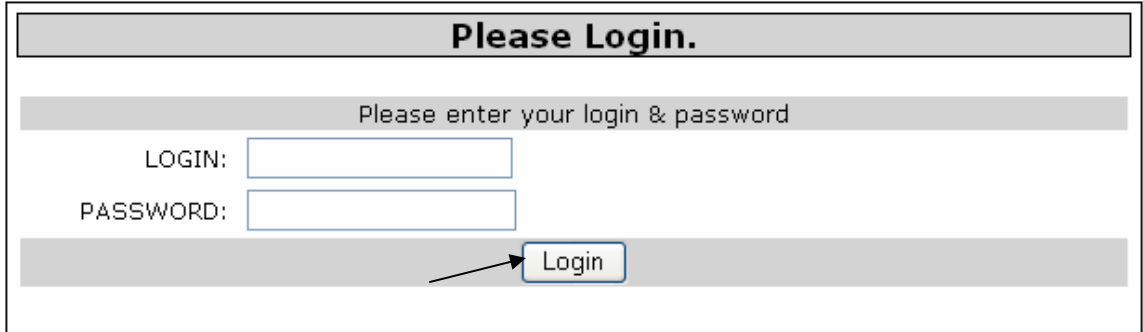

Fill in your user name and password and click *'Login'*.

On the left hand side of the next page you'll see this screen.

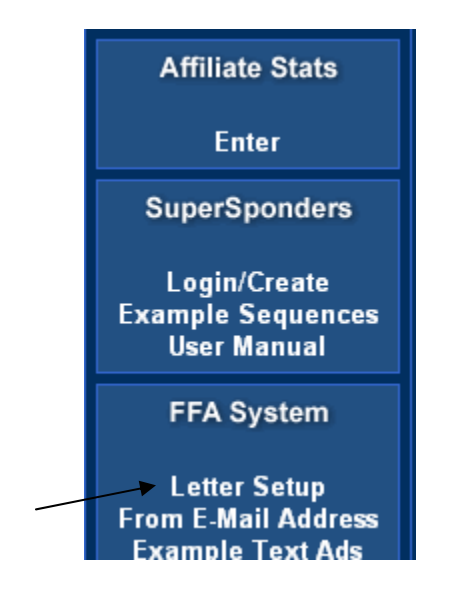

Under the heading 'FFA', click on *'Letter Setup'*.

This will bring you to the next page.

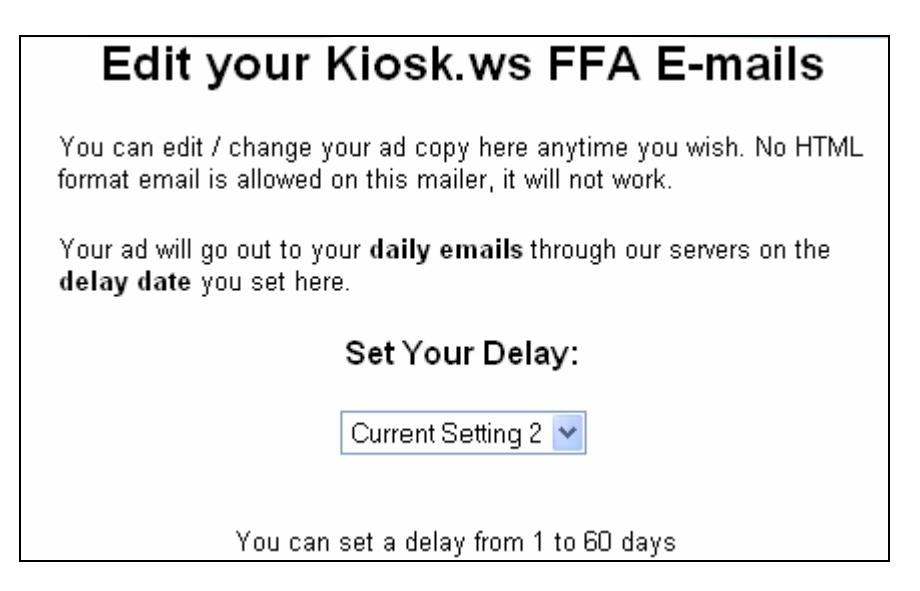

### **Set your delays**

This is the *'number of days'* from the day the prospects posted their ads to your FFA site. Choosing '2' means that, your message will be sent to those prospects who posted their ads 2 days ago. It will be advisable **NOT** to send your message immediately. This is because most people will be sending their messages to the same prospects at the same time.

However, do not leave it too long because they may have forgotten that they posted their ad to your FFA site and may blame you for Spamming.

My advice is to set it between 3 to 10 days. Use the drop down menu to make your choice.

**Note:** When prospects post their ad to your FFA site, you are allowed to send a confirmation message to them. This is not considered as Spamming.

Scroll down and you'll be able to write your message.

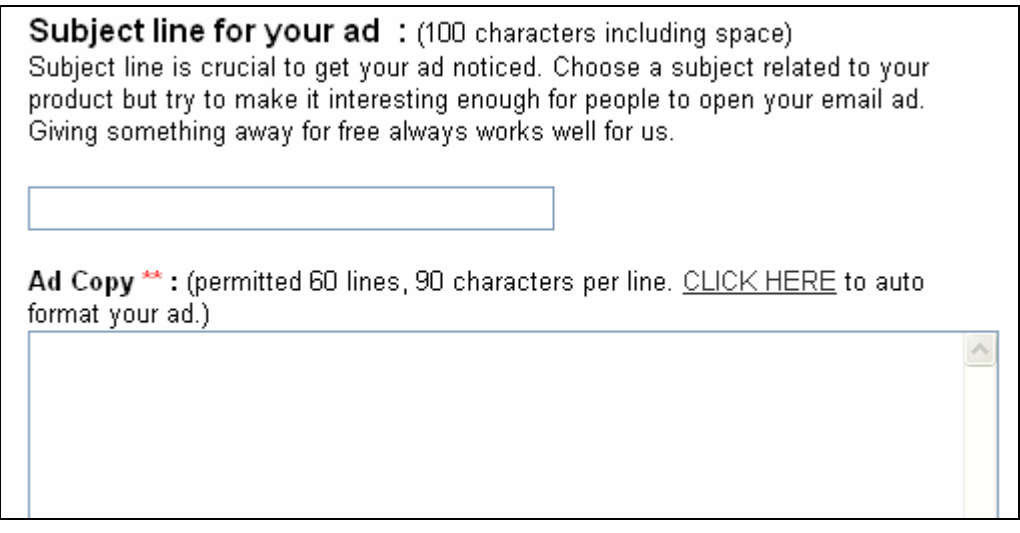

Enter your 'Subject Line' and type in your message.

Note: Please make sure that the URL in the message is correct. Test it by copying and pasting the URL to your browser and accessing it on the Internet.

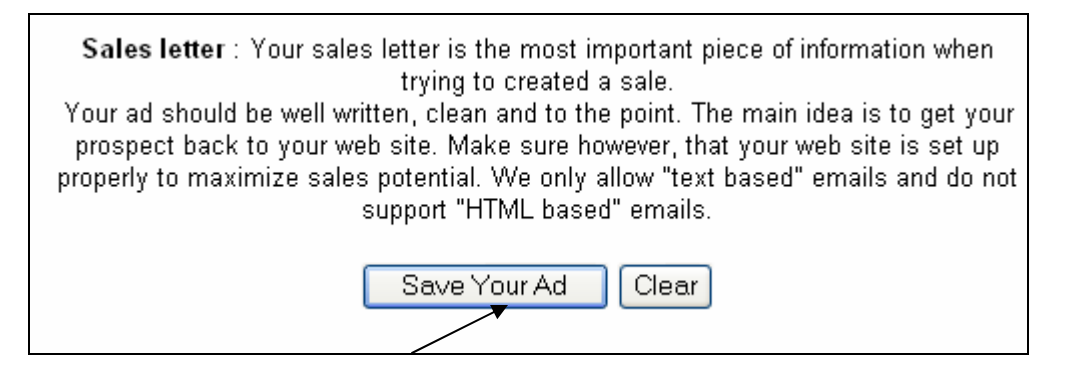

Once you are happy with your message, click *'Save your Ad'.* 

That's all the steps to set up your message. Your message will be automatically delivered to the 'list' at the setting (interval of days) that you chose.

You can change the above setting, subject line and text message whenever you like. Just remember to click *'Save your Ad'* after the change.

# **Collect Leads**

For those who wish to send messages on their own you can arrange to collect the leads.

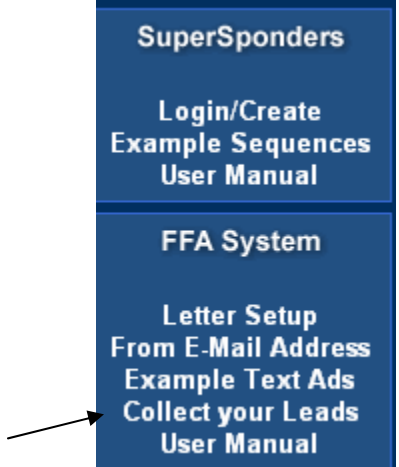

Click on *'Collect your Leads'*.

You'll see this page.

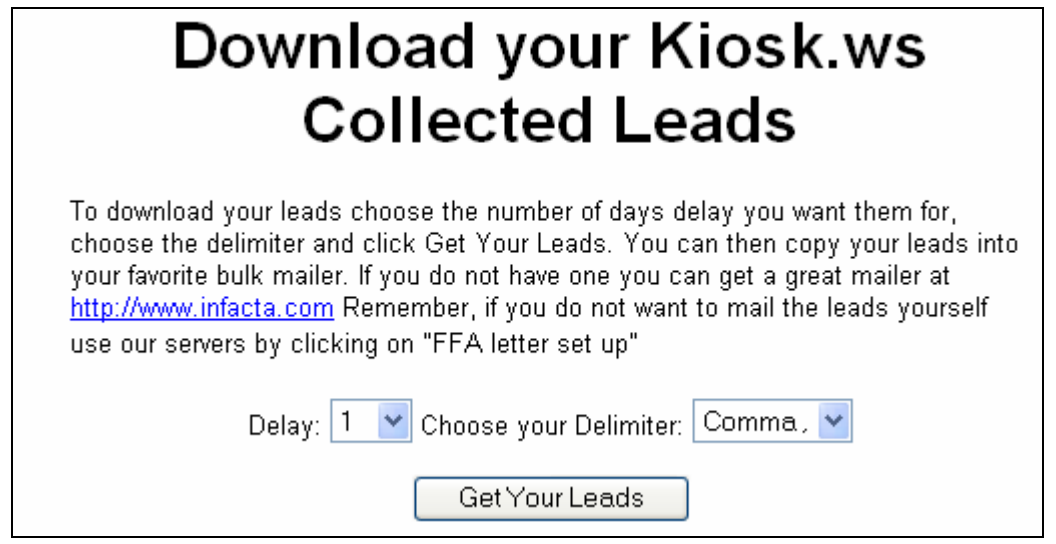

Set your delay from the drop down menu. Again remember to set it between 3 to 10 days.

Leave the 'Delimiter' as it is – 'Comma'.

#### Click *'Get Your Leads'*.

Here are your leads.

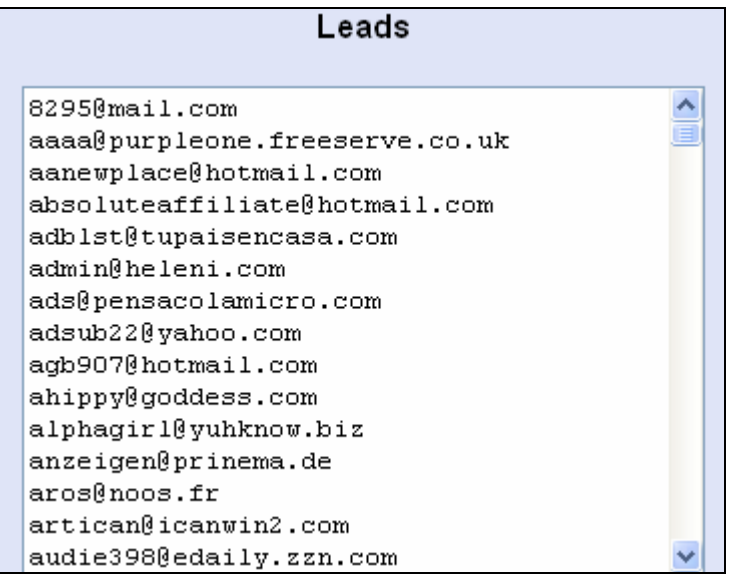

Copy and paste the leads to your Note Pad.

Use any Group Mail software to send your message out manually. If you would like to check out, I would recommend INFACTA.

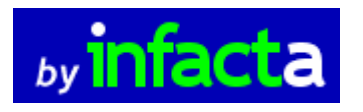

**CLICK** on the logo to visit the web site.

**Note:** Remember to include a disclaimer at the top of your email message. Here is an example you could use.

= = = = = = = = = = = = = = = = = = = = = = = = = = = = = "Thanks for posting to my FFA page at http://www.wwkiosk.com/members/xxxxxxx/ffalinks.html" = = = = = = = = = = = = = = = = = = = = = = = = = = = = =

Replace the xxxxxxx with your wwkiosk User Name.

That's all you need to know about setting up your FFA.

# **6. Step 5: Safelist**

<span id="page-34-0"></span>In this session we are going to learn how to set up your wwkiosk safelist on 'Auto Email Mode'.

If you are not yet a wwkiosk member, you can join here:

[http://www.wwkiosk.com](http://www.wwkiosk.com/members/scratchtwo)

To begin -

Click here:<http://safelist.kiosk.ws/members/index.cgi>

This will bring you to this page.

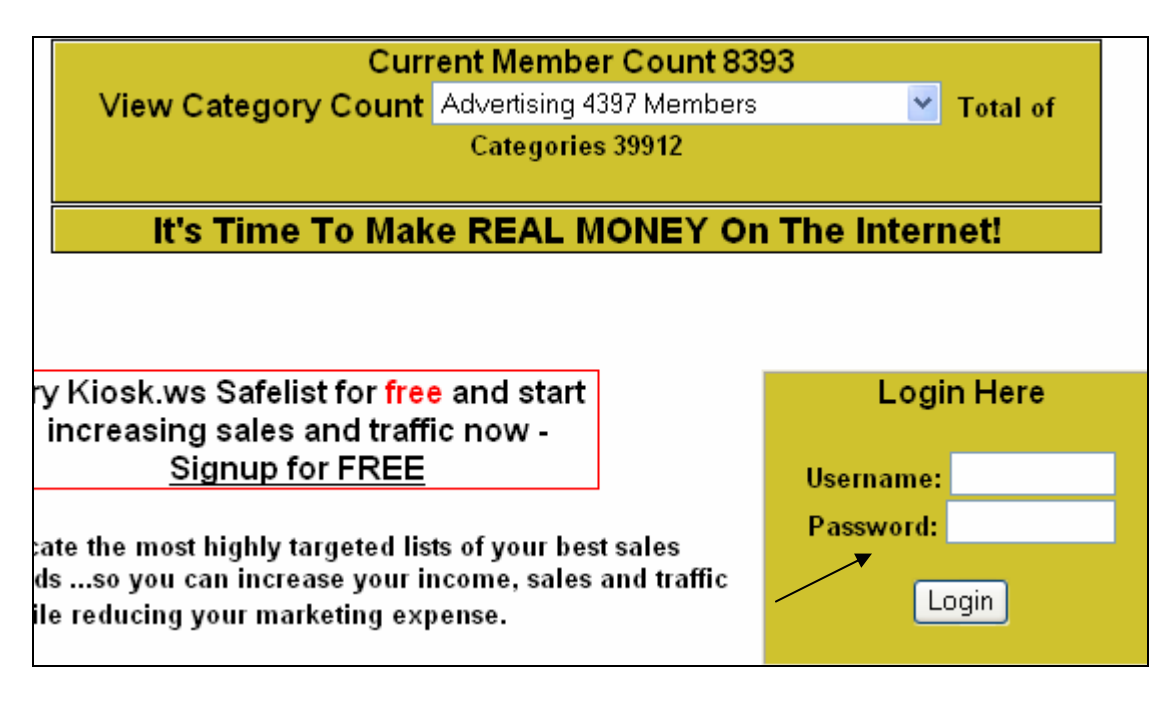

Enter your wwkiosk User Name and Password and click *'Login'*.

On the next page, scroll to the screen below.

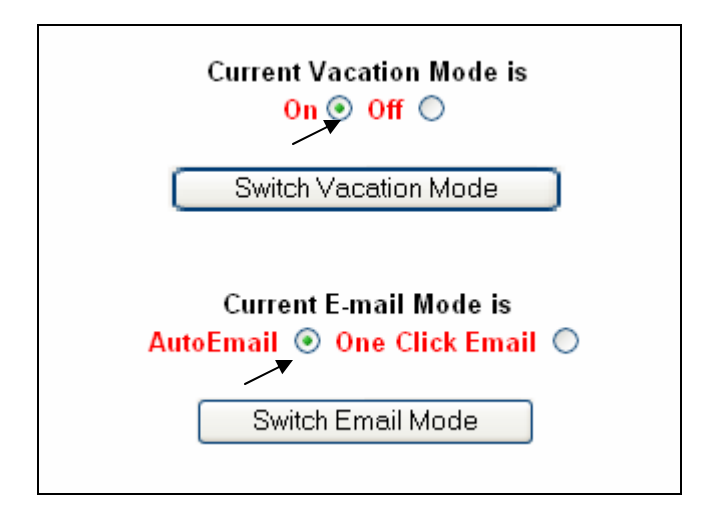

Set the mode as shown above. Remember to click *'Switch Vacation Mode'* and the *'Switch Email Mode'* to update.

Scroll down to where you can see the screen below.

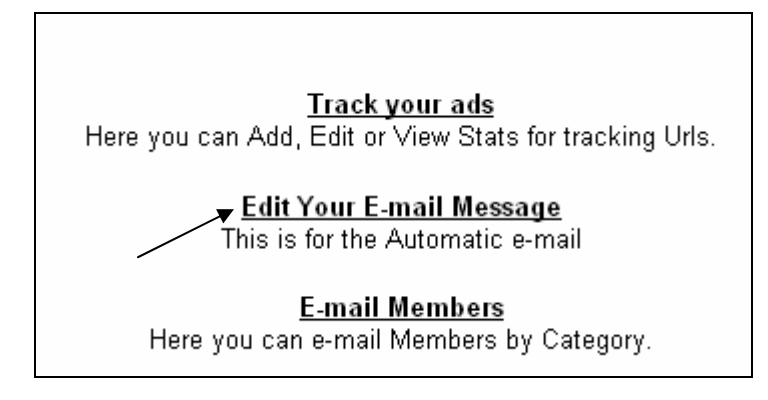

Click on *'Edit Your E-mail Message'*.

On the next page you'll see this screen.

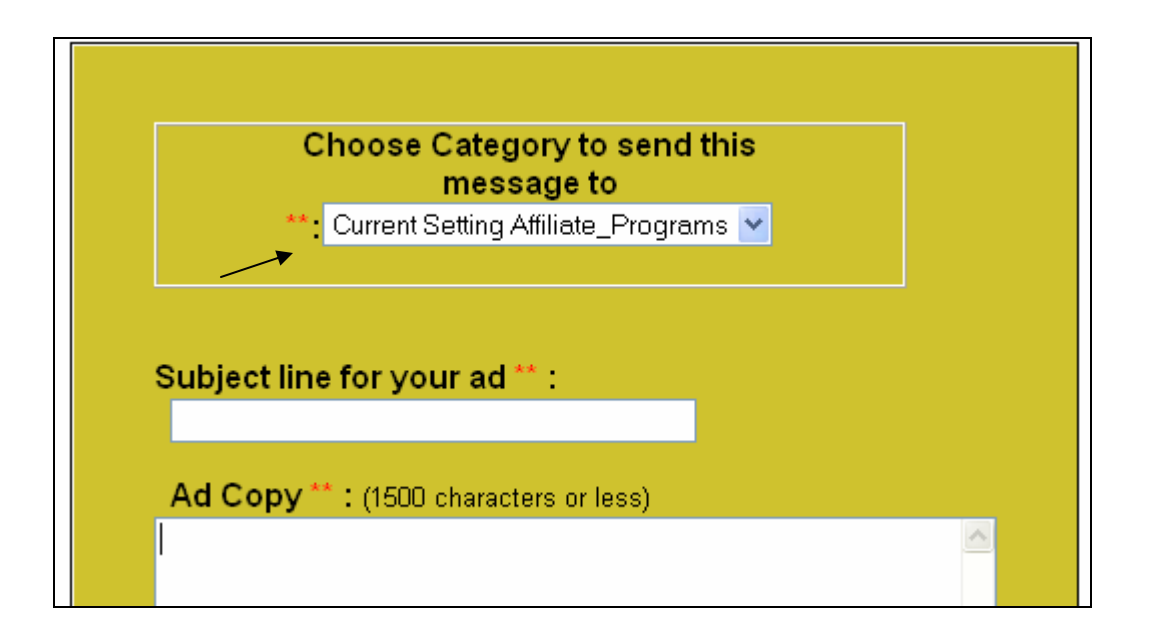

From the drop down menu choose the categories you wish to send your message to.

Enter your subject line and write your text message. Remember to test your URL to make sure that it is entered correctly.

Click *'Edit your Ad'* when you have completed the above steps. Every time you make any changes you'll need to click 'Edit Your Ad'.

Scroll down further and you'll see a similar screen as above. You are allowed to place 2 different ads. Therefore, enter your details following the same steps above.

If you have *only ONE ad*, enter the same one. Remember to click *'Edit your Ad'* when finished.

That's it! You have successfully set up your safelist on Auto Email Mode. Your messages will be sent out to the safelist automatically every 48 hours. Your 2 ads will also be rotated automatically.

# **7. Step 6: Autoresponder**

<span id="page-37-0"></span>In this session we are going to learn how to set up your autoresponder. For illustration purposes I'm going to use the autoresponder at WWKiosk.

I'm assuming that you are a wwkiosk member. If you would like to join, here is the URL: [http://www.wwkiosk.com](http://www.wwkiosk.com/members/scratchtwo)

If you're already a member let's login into your member area. Click on:

<http://www.wwkiosk.com/docs/members.html>

Click on 'Member Login'

Enter your User Name and Password and click *'Login'*.

Look at the left hand side of the screen and you'll see the menu below.

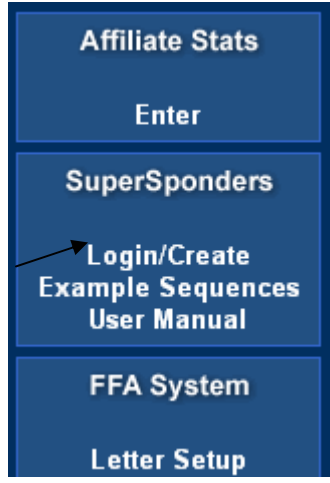

Under 'SuperSponder', click on *'Login/Create'*.

You will be presented with the next page. If this is your first time here, you'll need to set up your autoresponder.

Scroll down to the bottom and you'll see this menu.

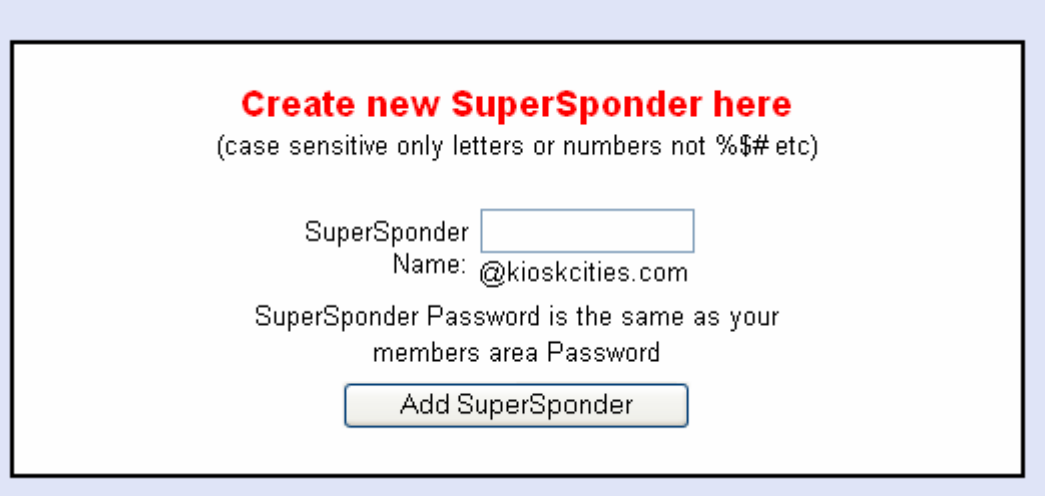

#### **Creating your first autoresponder**

Choose a name for your autoresponder. If you enter *'hero'*, then your autoresponder email address will be: [hero@kioskcities.com](mailto:hero@kioskcities.com)

After entering your autoresponder name, click '*Add Supersponder'*. That's it!! You have created your first autoresponder account. You'll receive an email from wwkiosk confirming that your autoresponder has been set up.

Now we are going to configure our autoresponder. Login, into your wwkiosk member area again. Follow the same steps as outlined above.

Under SuperSponder, click on *'Login/Create'*.

You will see this page.

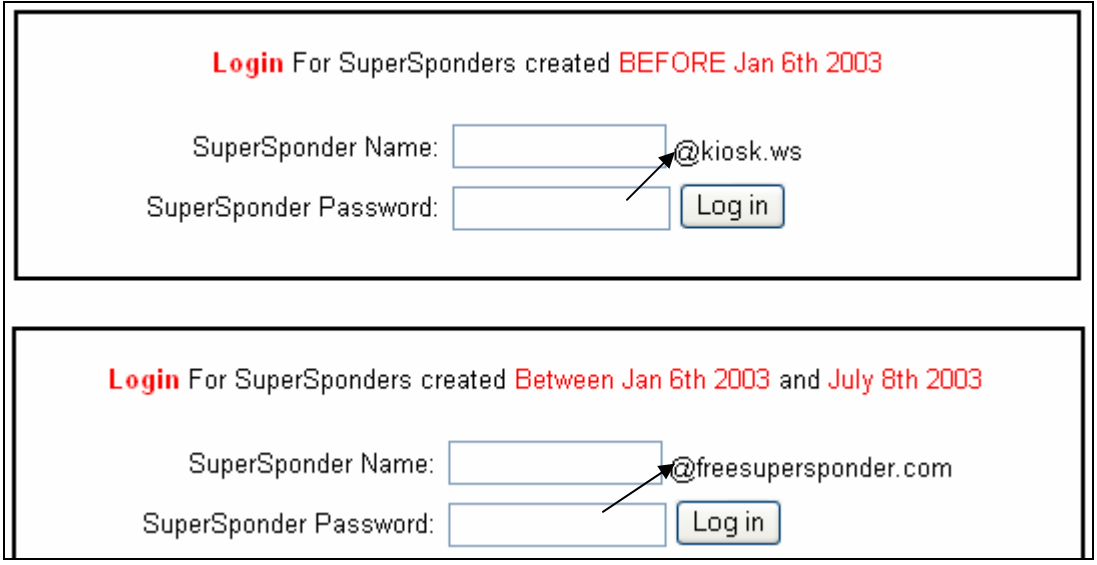

These 2 supersponders - @kiosk.ws and @freesupersponders were hosted on the older servers. You have set yours up on the *new server*, ie **@kioskcities.com** 

Scroll down to the bottom and you'll see it.

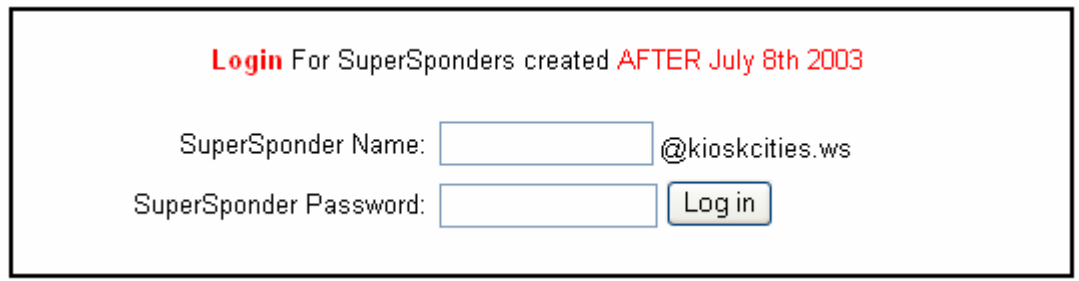

Now enter the *User Name* you chose, when you set the autoresponder up. In the above example we use *'hero'*. Enter your **Password** – this is the same password that you used to login into your wwkiosk member area. Then click *'Login'*.

This is how your autoresponder admin menu will look like.

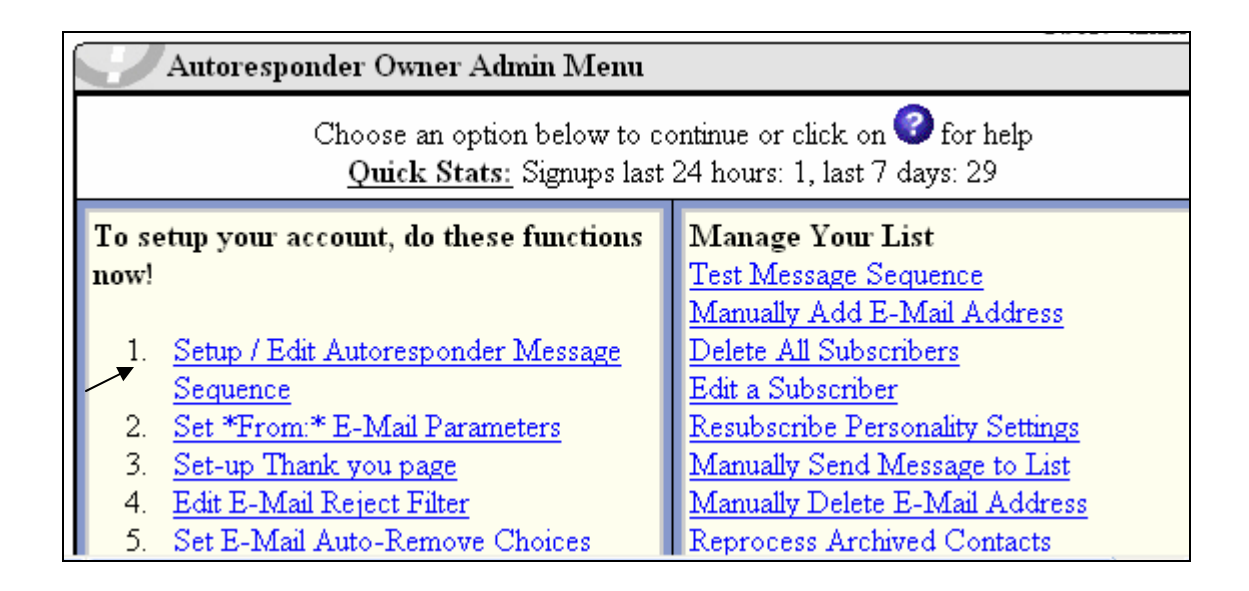

#### **Setting up your messages**

#### Click, on *'Setup / Edit Autoresponder Message Sequence'*.

You'll see this screen.

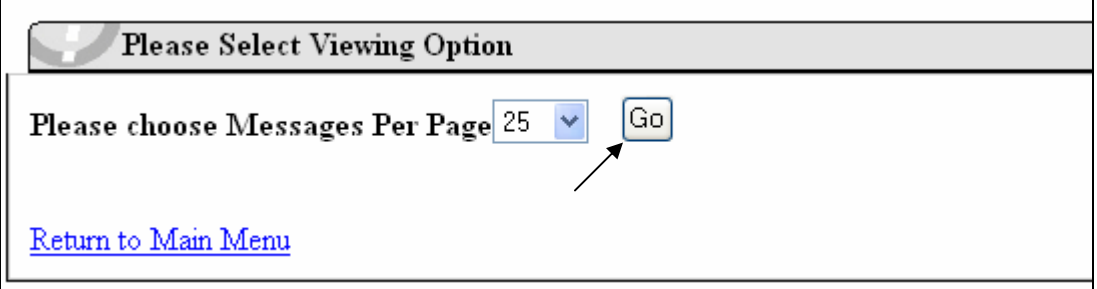

Click on *'Go'*, and you'll see the screen below.

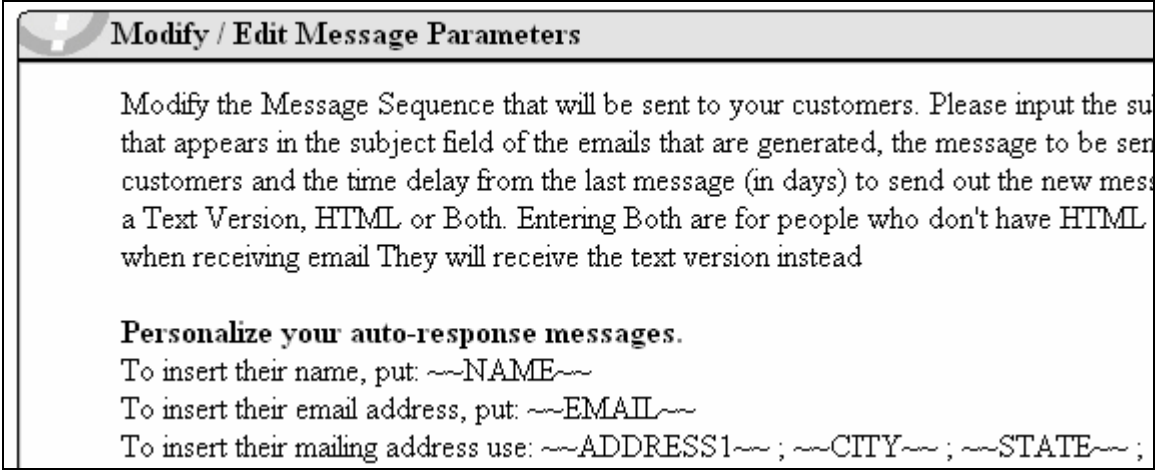

Scroll down and you'll see this on the screen.

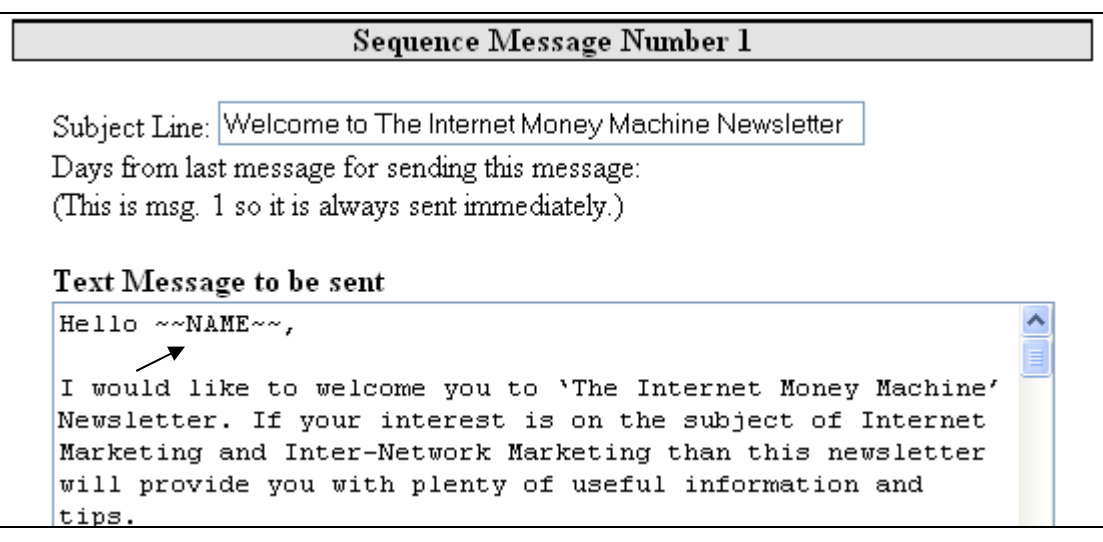

You'll need to fill in your first message.

Fill in the *'Subject Line'* and the *'Text Message'*. Noticed that I used ~~NAME~~. When you include this in the message it will personalize the message by automatically inserting the recipient's 'First Name'.

Scroll down to set up your next message.

**Note**: Please ignore the HTML Message unless you are capable to set up your messages in HTML.

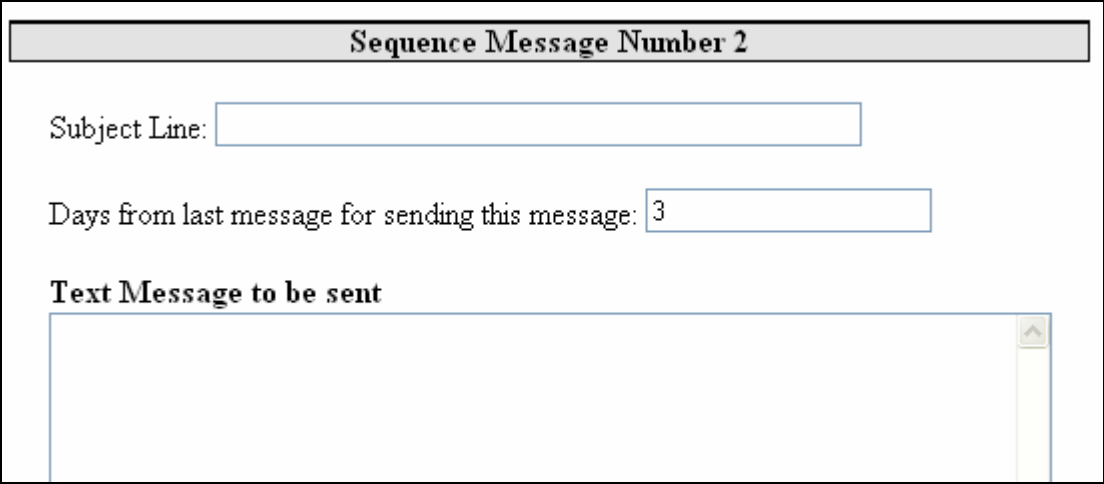

This will be the second message in your autoresponder sequence.

• Fill in the 'Subject Line'.

- Set the 'Days from last message'. In this example I set it to 3 which mean that this message will be automatically sent out 3 days after the first message. You can choose your own setting.
- Write your text. Remember to personalize it using the  $\sim \sim$  $NAME~~$ .

Scroll down and set up the other messages. Once you have set up all the messages, scroll to the very bottom of the page and click *'Update Message Sequence'*. You can edit all the messages whenever you like but always remember to click 'Update Message Sequence' after the change.

Congratulation! You have learnt how to set up your text messages.

Now we are going to look at some of the available features of the autoresponder.

### **Set \*From\* E-Mail Parameters**

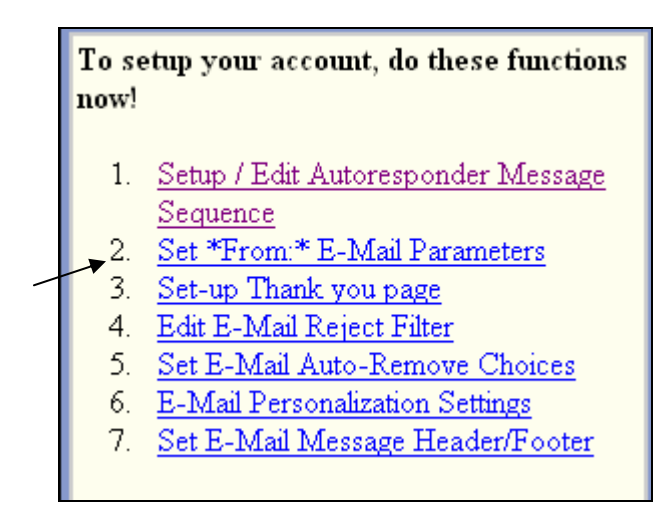

Click on *'Set \*From\* E-Mail Parameters'* You will see the screen below.

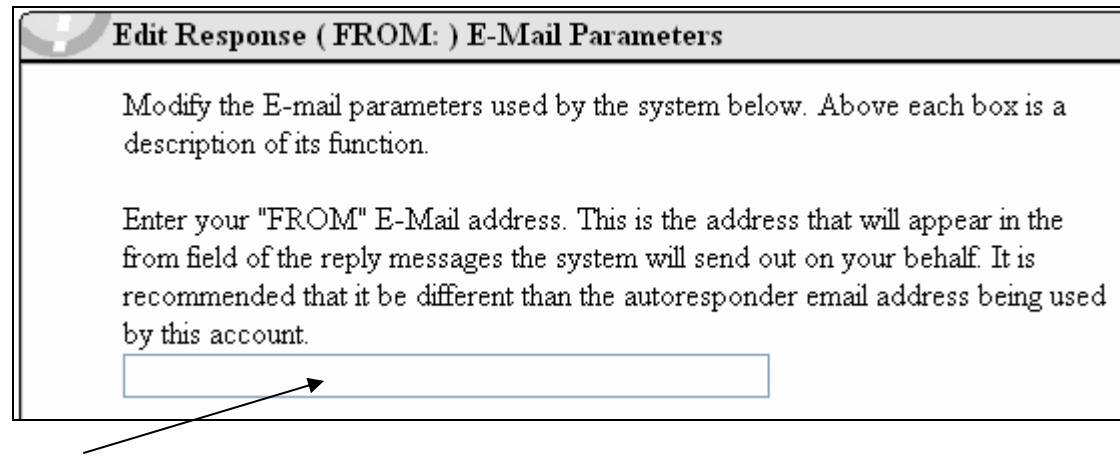

Enter your email address.

Scroll down the page and you'll see this.

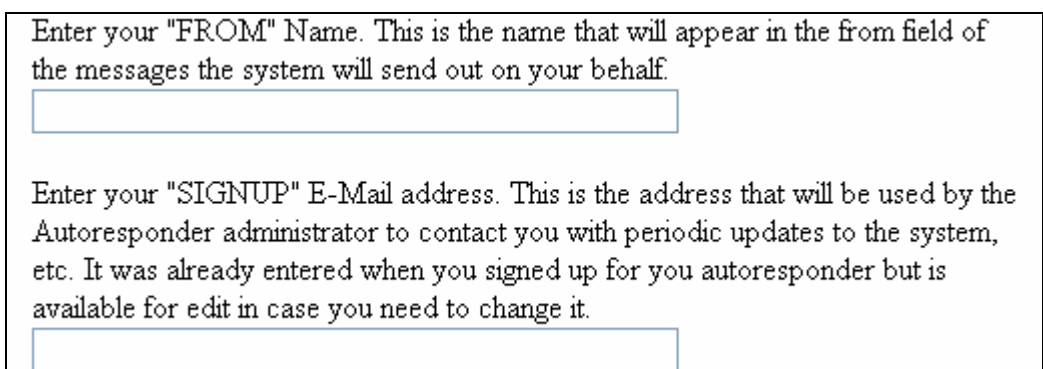

# Enter your *'From Name'*

Enter your *email address*. It can be the same email address as the one you entered above.

Scroll down to the bottom and you'll see this.

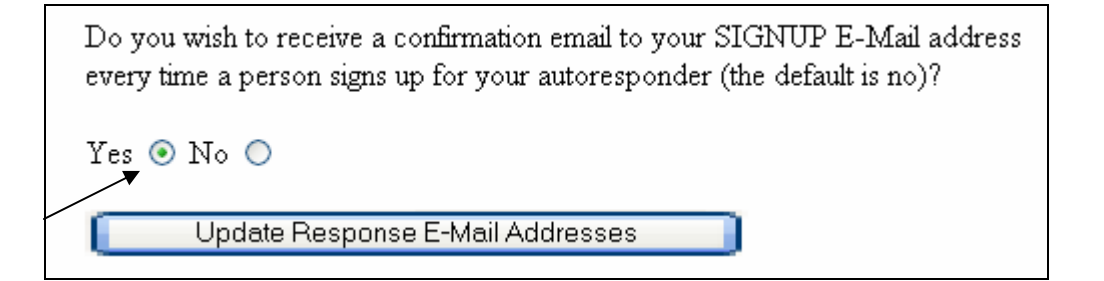

Leave it as *'Yes'*. Once all has been completed click *'Update Response E-Mail Address'*.

### **Thank You Page**

We are now going to set the 'Thank You Page'. This will be used when you have a web form on your web site. When someone fills in the form and click 'Subscribe' they will be directed to your 'Thank You Page'. You can set any page as your 'Thank You Page'.

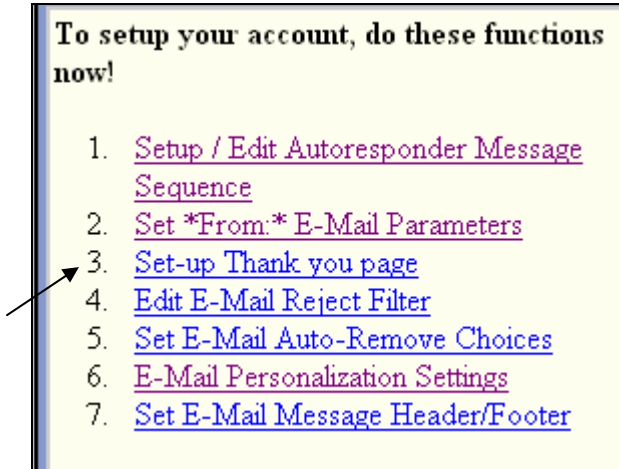

Click on *'Set-up Thank you page'*. This will bring you to this page.

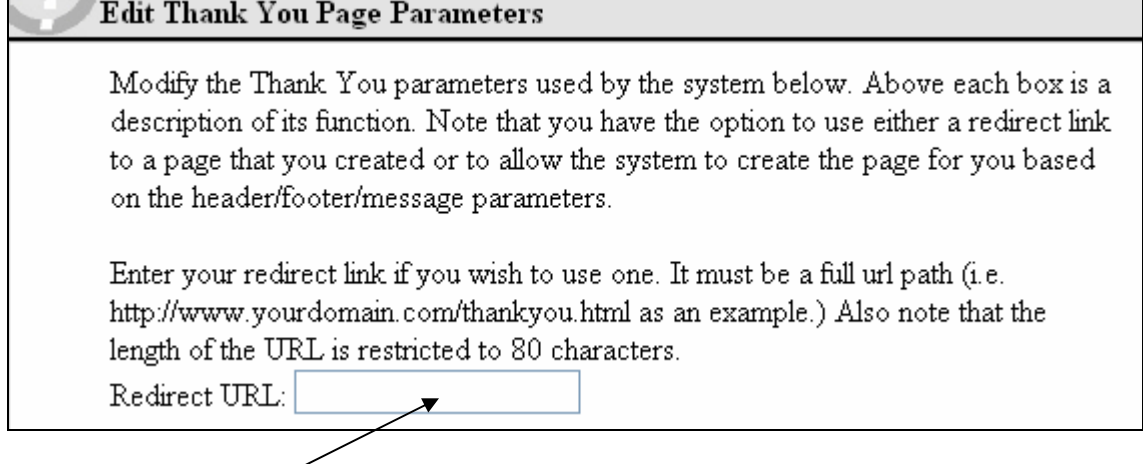

Enter the URL of the 'Thank You Page' here.

Scroll down to the bottom of the page (ignore all the rest) and click *'Update Thank You Parameters'*.

#### **Test Message Sequence**

We are going to test the messages that were set up earlier.

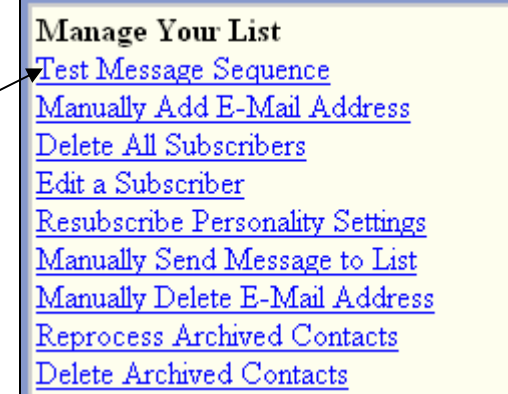

Now, click on *'Test Message Sequence'*.

Scroll down to the bottom of the page and you'll see this.

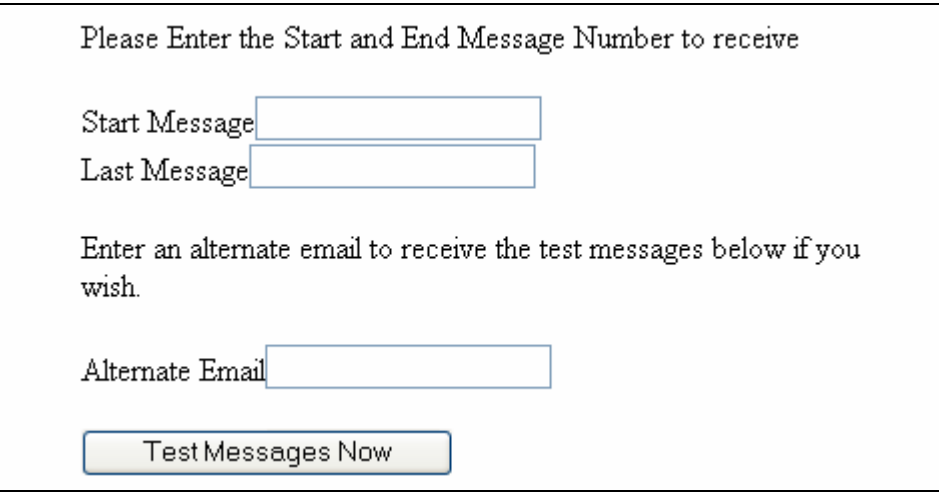

Enter *'1'* for the start message. Enter the number of your last message sequence and put in the email address you wish to receive the test messages. Finally click *'Test Messages Now'*. You'll receive all the 'set-up' messages at the above email address.

#### **Manually send message to your list**

We are now going to learn how to manually send message to your list.

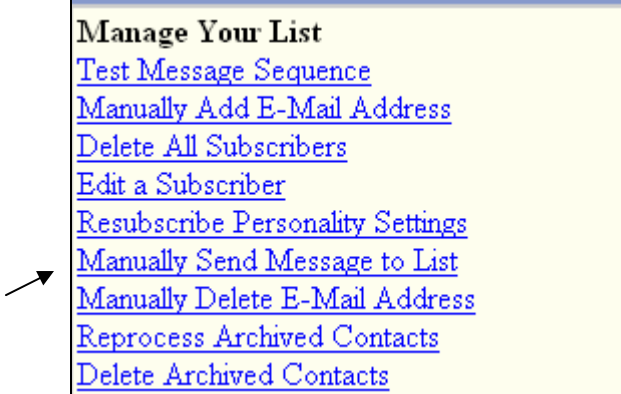

#### Click, on *'Manually Send Message to List'*.

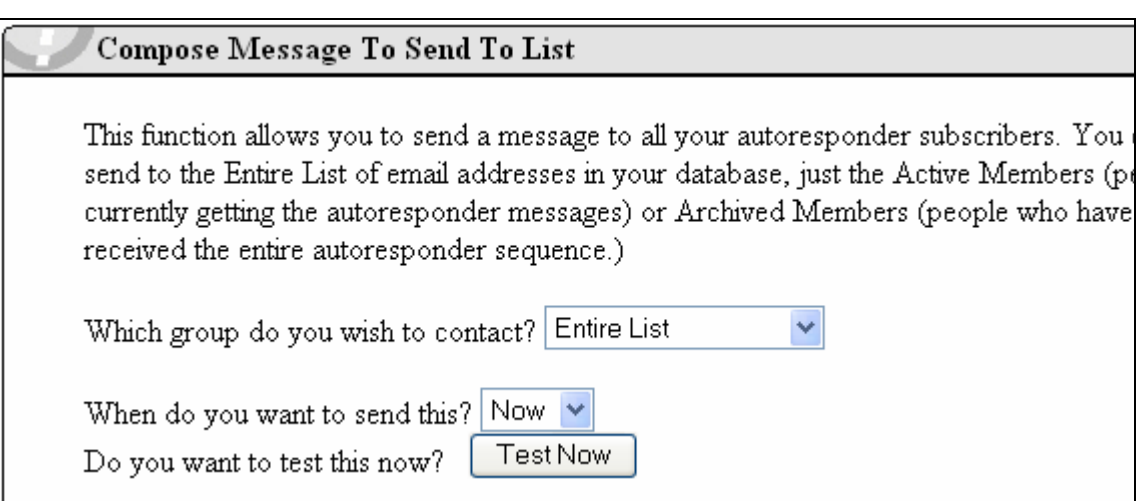

If you wish to send your message to the *entire list*, leave it as it is. If you want to send you message *'Now'*, leave it as it is.

If you wish to test this message by first sending it to yourself, click *'Test Now'*. Of course test it only after you have written your message!

Here is where you will write your 'text' message.

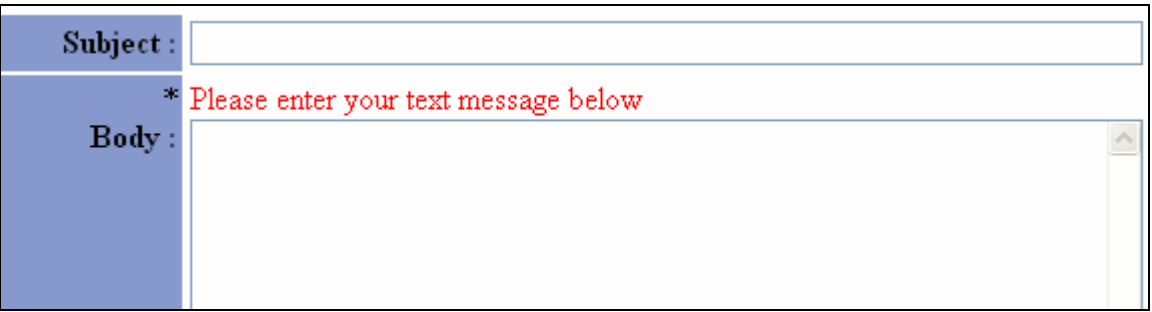

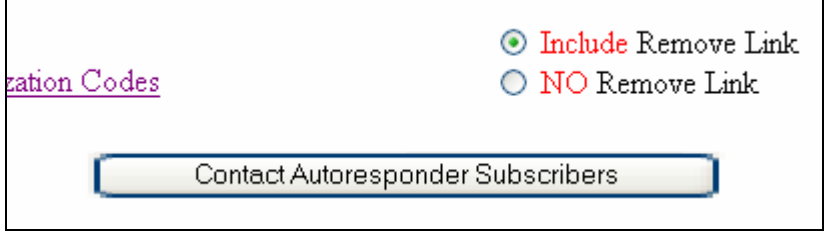

Leave the *'Include Remove Link'* checked. Once you are happy with your message, click *'Contact Autoresponder Subscribers'* to send the message to all your subscribers.

Wait until the message is sent to all the subscribers. This will take some time, depending on the number of subscribers on your list.

### **Generate Customer Sign Up Form**

You'll need to put a web form on your web site in order to collect your opt-in-list. This will activate and send out your autoresponder messages.

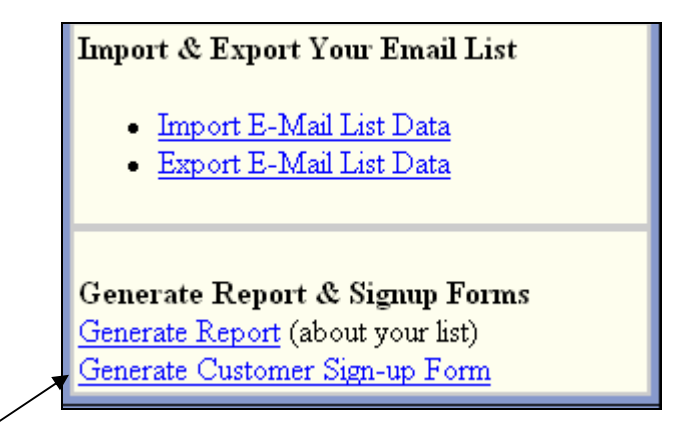

Click on *'Generate Customer Sign-up Form'*.

You will be presented with this page.

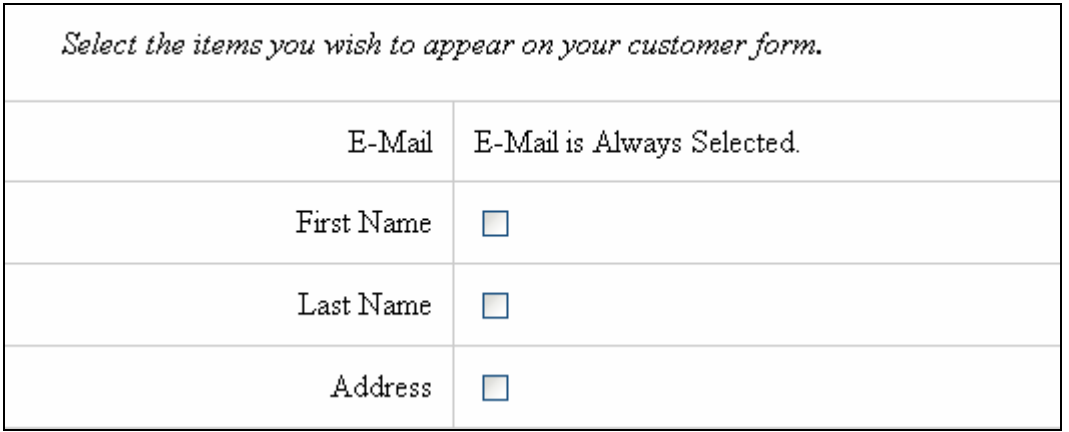

Checked mark the details that you require on your web form. Note that the E-Mail address is automatically selected. I'll suggest that you checked the 'First Name'. Make it easy for your prospects to fill in the form!

Finally click *'Create Form'* at the bottom of the page. This is how your web form will look like on your web site.

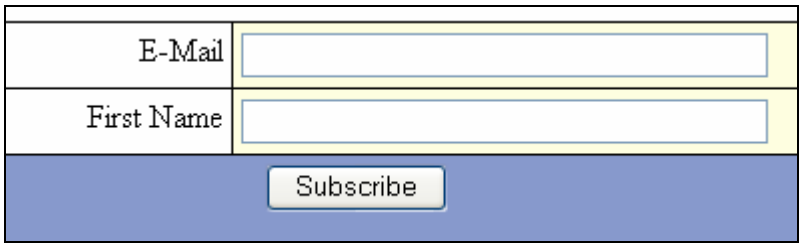

At the bottom of the page you'll see the HTML codes for the above form.

```
<form method="post" action="http://freesupersponder.com/cgi-
\binom{bin}{max}useradmin.cgi" >
<table width="590" border="0" cellpadding=4 cellspacing=1
align="center" bgcolor="#000000">
    <tr>
      <td width="236" valign="top" bgcolor=white>
        <div align="right">E-Mail</div>
      \langle t \, \text{d} \rangle<td width="354" valign="top" bgcolor=lightyellow>
         <input type="text" name="email" size="40" maxlength="70">
      </td>
```
You'll now need to copy the HTML codes and paste it to your web site. Paste it in HTML mode and at the location on your web site that you wish.

These are all the basic steps in setting up your autoresponder. Please test out all the other features at your own convenience.

# **8. Step 7: Getting Support**

<span id="page-50-0"></span>Should you need any assistance you could send a support request to WWKiosk in your member area.

Go to your member login page:

<http://www.wwkiosk.com/docs/members.html>

Click on 'Member Login'.

Enter your User Name and Password and Click, *'Login'*. The User Name and Password was the ones that you chose during the sign-up process.

On the left hand side, scroll down to the bottom and you'll see the *'Technical Support'*. Click, on *'Help Desk Support'*.

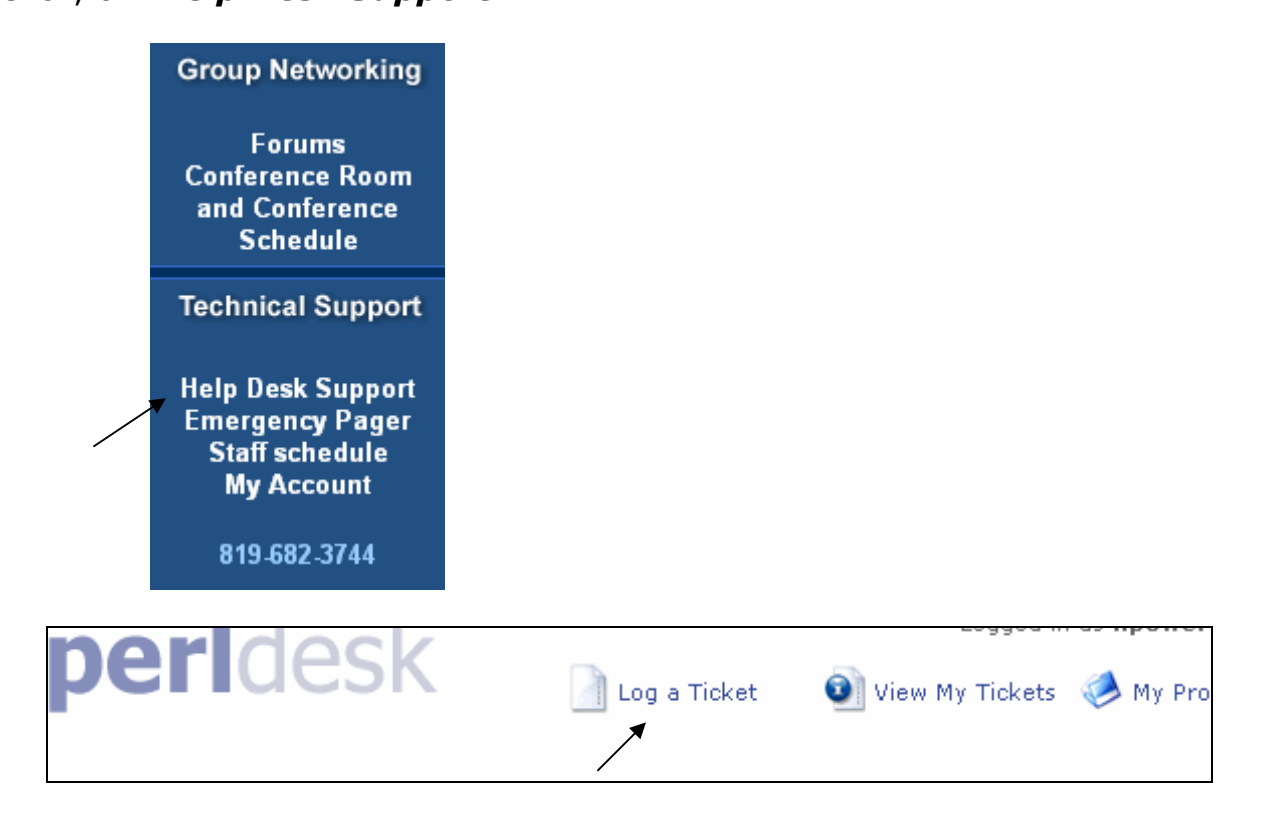

Click on *'Log a Ticket'*.

Fill in whatever details that you have. I would suggest that you only fill in:

- Supersponder Email Address if you are getting support on your autoresponder.
- General reason for inquiry.
- Membership type.
- Leave the priority level at '3'.

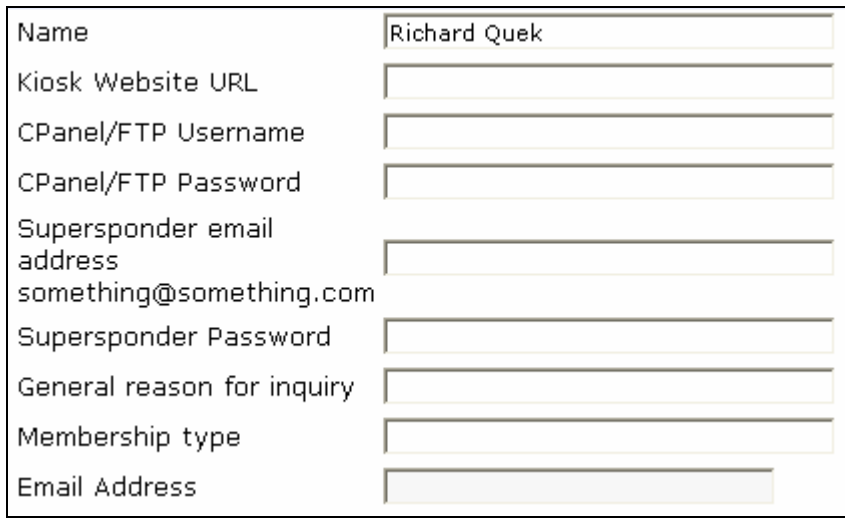

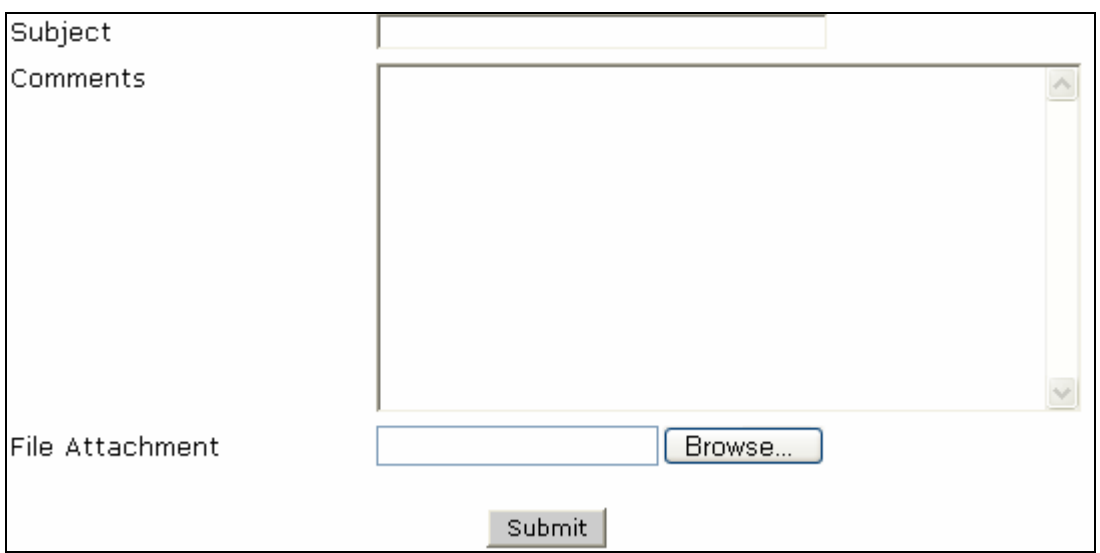

Fill in the 'subject' and write your message. Leave the 'File Attachment' as it is, unless you wish to send an attachment. After completing you message, Click *'Submit'*.

WWKiosk will send you an email that your support request had been received. When they answer your request you'll receive another email from them.

### **Checking Response**

Login your wwkiosk member's area as shown above.

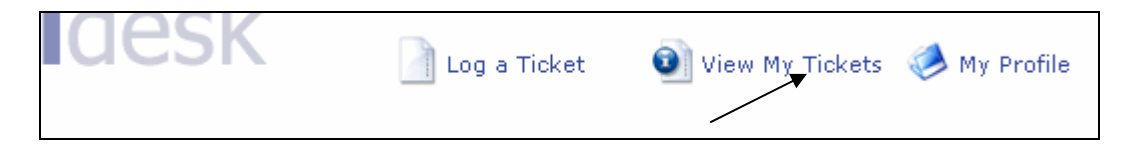

To check the response from wwkiosk, click on, *'View My Tickets'*.

You will then see the screen below.

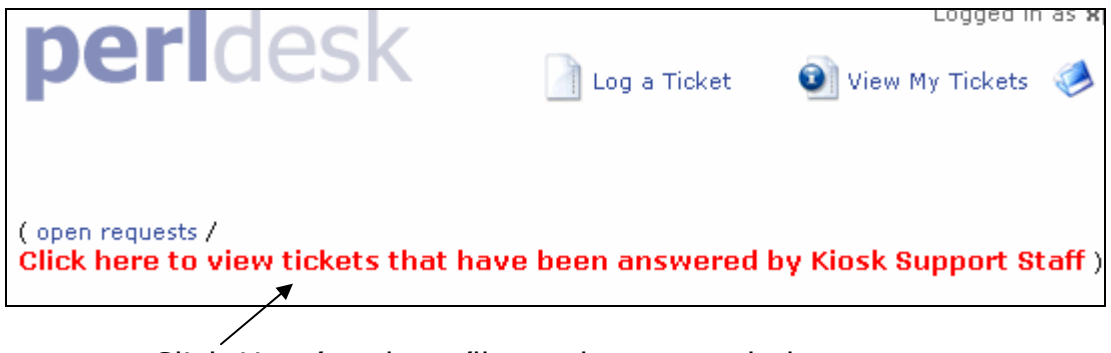

'Click Here' and you'll see the screen below.

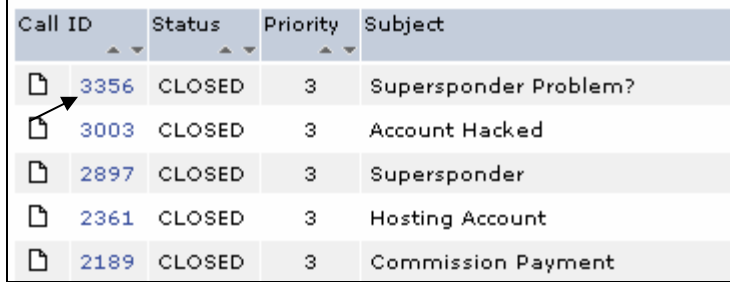

Then click on your request that you'll like to view. In this example if I would like to view my request on 'Supersponder Problem?' I'll need to click on **'3356'**.

You'll be able to view the response from wwkiosk on this page. If you wish to follow-up on the response, just click on *'Need to reply to this issue?'*

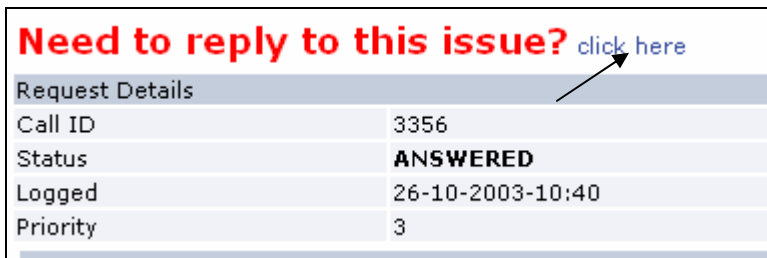

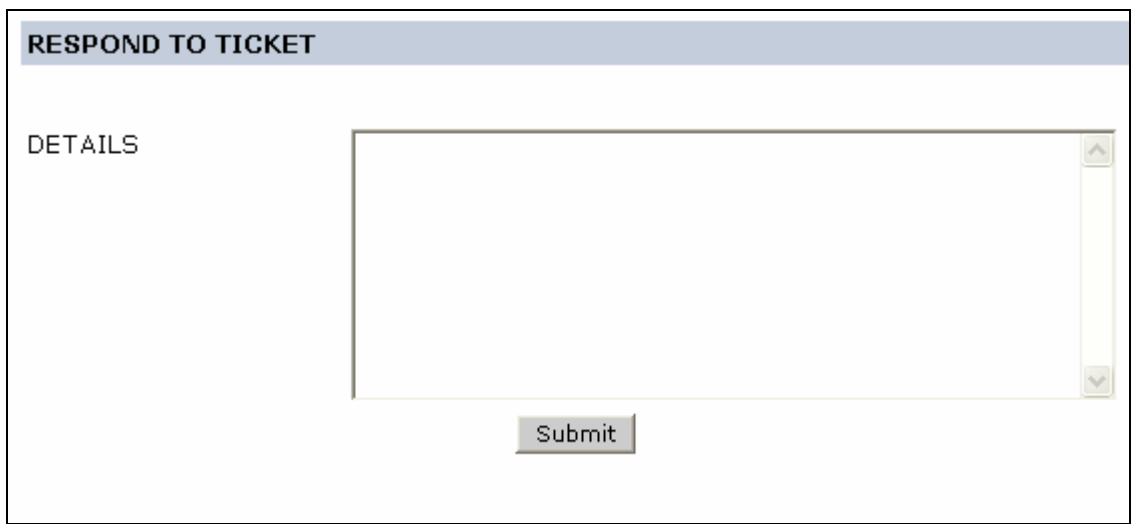

Type in your message and click *'Submit'*.

That's all that you need to do to get support from wwkiosk. You'll normally get their response within 24 hours.

Should you need any support or information please email us at: [info@internetmarketingtrainer.com](mailto:scratch0@bellsouth.net)

# **9. Other Tips**

### <span id="page-54-0"></span>**1. Prospecting System**

This lead capture system has been set up by Kiosk to assist you to promote the Kiosk affiliate program. By using this effective system you'll be able to build a long term income with Kiosk.

You need to login into your member area here:

<http://www.wwkiosk.com/docs/members.html>

Once you are in your member area you will see *'Prospecting System'.*

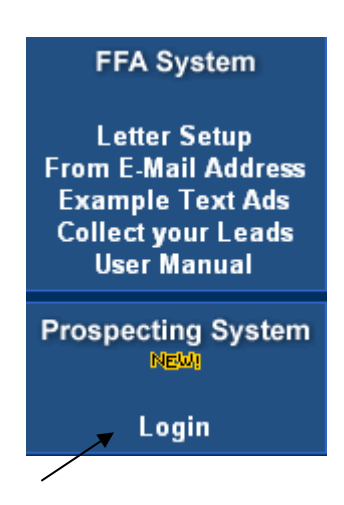

Click on 'Login'.

Please read the instruction here. There are 2 capture pages that you could use:

This page will invite prospects to join the conference room.

[http://wwkiosk.com/members/xpower/conference.html](http://wwkiosk.com/members/scratchtwo/conference.html) (replace xpower with your Kiosk User name)

When prospects click on the above link they will be directed to the capture page where they are required to fill in a 'capture form'.

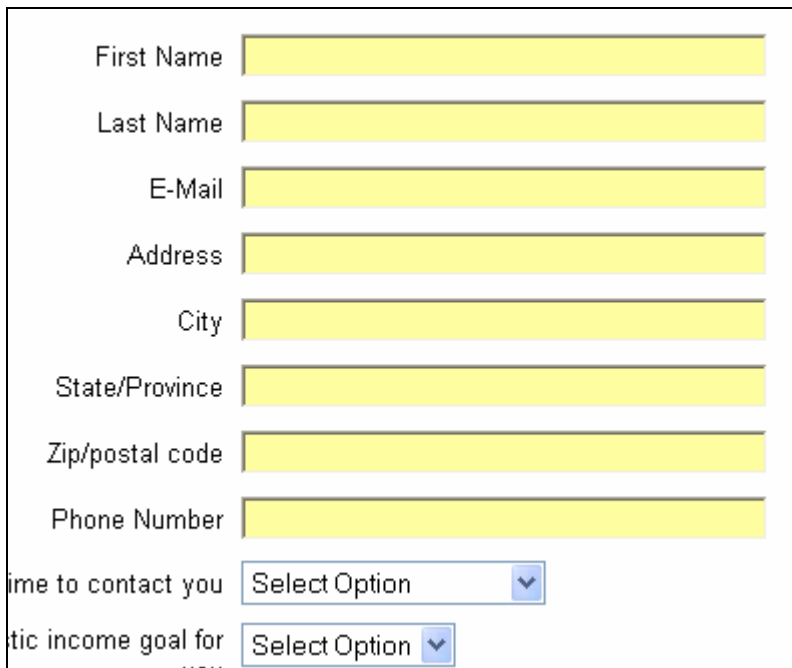

Once a prospect fills in the form and submit you'll receive a notification from Kiosk with all the above details. Kiosk has also set up a follow-up message to the prospect on your behalf. This will enable you to build your opt-in list as well. You can add additional follow up messages of your own via the 'admin area'.

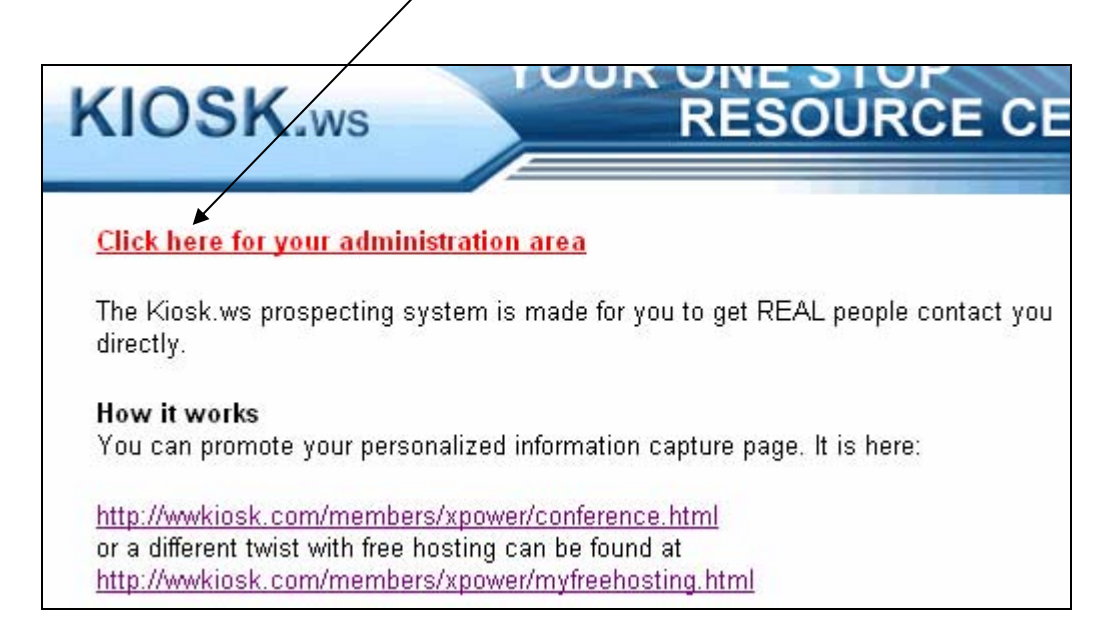

This page will invite prospects for the Free Hosting.

[http://wwkiosk.com/members/xpower/myfreehosting.html](http://wwkiosk.com/members/scratchtwo/myfreehosting.html) (replace xpower with your Kiosk User name)

This is another capture page and works on the same way as the first one above.

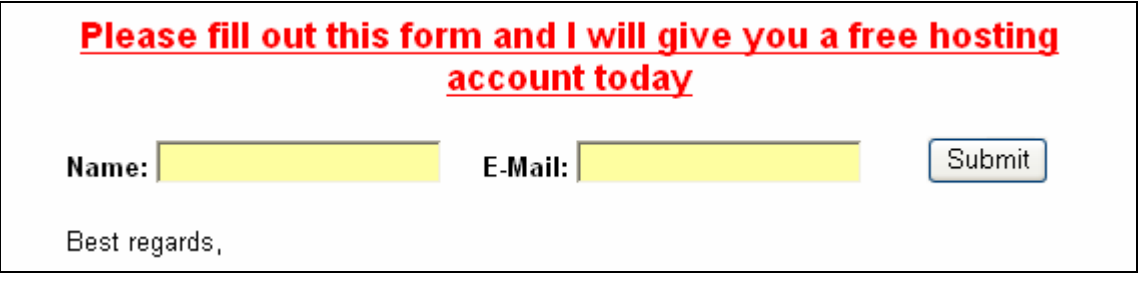

What you need to do is promote any one of these pages and you'll begin to build your opt-in list and also make commissions from your referrals. (those who join Kiosk through your links)

#### **2. Conference Room**

Kiosk has set up a conference room to assist you to communicate with the company and also with other kiosk members. There are regular scheduled trainings on how to use the kiosk system and also on other related Internet marketing topics.

To get more information, please login to your kiosk member area: <http://www.wwkiosk.com/docs/members.html>

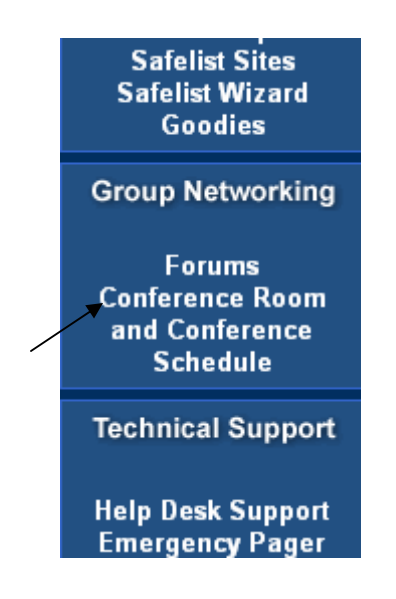

### Click on '*Conference Room and Conference Schedule'*.

You'll be directed to the page below.

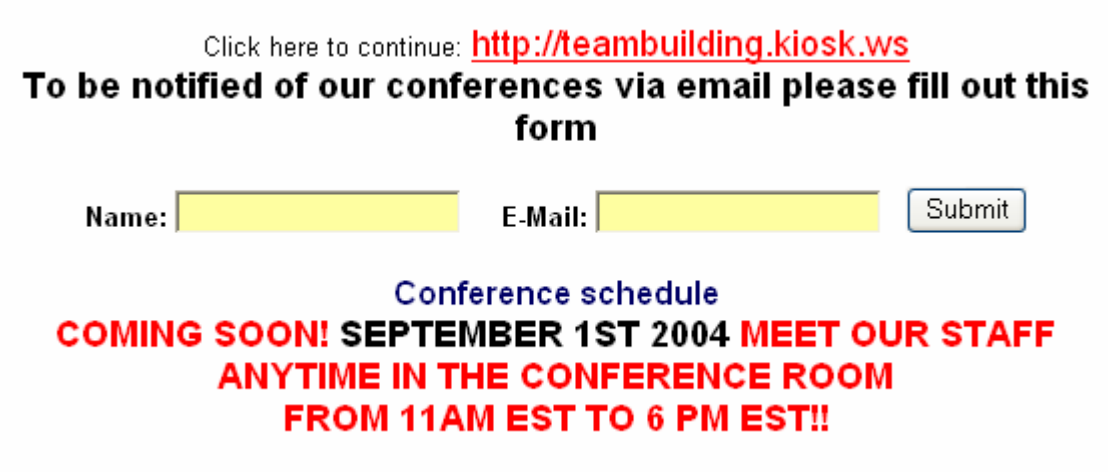

I suggest that you fill in the form and 'submit'. This will allow kiosk to update you on all the scheduled conference.

To enter the conference room you need to click on this link: [http://teambuilding.kiosk.ws](http://teambuilding.kiosk.ws/)

You will be directed to this page.

# **WELCOME TO THE KIOSK, WS / HOTCONFERENCE / TEAMBUILDING CONFERENCE ROOM**

#### Here are instructions to have access to the room

You will find our conference room not only very informative but also very friendly but allot of fun. When entering the room if you are already a member of Kiosk please put a T in front of your name when entering the room. This will designate you as an existing Kiosk Team member. If you are a guest please put a G in front of your name, that way we will know you are a quest for the first time.

Please read the instruction on this page. Then scroll to the bottom of the page to download the conference room software.

# <u>CLICK HERE TO DOWNLOAD OU</u> **FERENCE ROOM SOFTWA**

Once you download the software you'll be able to access the conference room in the future.

# **10. Useful Resources**

<span id="page-59-0"></span>If you have completed all the previous steps, I am sure that you'll have a good idea on how to set up your own Online Business. I would like to take this opportunity to congratulate you for your effort and achievement.

Please feel free to contact us should you need any assistance.

I would like to include a few resources that I found to be useful and I am confident that you'll greatly benefit from it.

#### **1. The Internet Money Machine**

This ebook is written by me to assist newbies to have a better knowledge on Internet marketing. It is a simple step-by-step ebook on the Internet marketing strategies for Online marketing Success. Here is the web site:

[CLICK HERE](http://hop.clickbank.net/hop.cgi?scratchtwo/xpower05&l=111)

#### **2. EXPOSED**

This is another ebook written by me. It is will reveal to you the various ways of driving massive traffic to your web site. If you want to have any chance of making any sale on the Internet you need to be able to drive traffic to your web site and EXPOSED will show you the various ways. For more information –

[CLICK HERE](http://www.exposedtraffic.com/ezGaffurl.php?offer=scratchtwo&pid=1)

#### **3. ZOOM to Super Success**

This is another ebook written by me. It is a compilation of the success strategies of more than 50 top Internet marketers in the world. The contributors include Internet marketers like Joe Vitale, Mark Hendricks, Michael Green, Willie Crawford, Rosalind Gardner, etc. For more information-

[CLICK HERE](http://www.exposedtraffic.com/ezGaffurl.php?offer=scratchtwo&pid=5)

### **4. The Insider Secrets to Internet Marketing**

Only one Internet "guru" has outsold all of his competitors for three years straight, attracting more referrals from his customers and more hits to his web sites than any of his competitors, using the same strategies you're about to discover...

"Make \$10.42 for Every \$1 You Invest in Online Marketing... Quickly, Easily, and Automatically While You Sleep" Here is the web site:

[Click Here](http://www.marketingtips.com/t.cgi/804863)

### **5. Instant Internet Profits**

Find Out How A Self-Proclaimed "Computer Dunce" From Maryland "Stumbled Into" The Perfect Internet Business that Made Him Rich, One That You Can Start Too With a

few Spare Hours a Week and For as Little as \$125.Even if You Can't Stand Computers.

Here is the web site:

[Click Here](http://www.instantinternetprofits.com/?34263)

### **6. 378 Internet Marketing Predictions**

This fantastic ebook is written by my good friend Mike Mograbi. Discover the future of Internet Marketing! Time-Sensitive Information for Internet Marketers Looking for Outrageously Profitable Opportunities! Here is the web site:

#### [CLICK HERE](http://hop.clickbank.net/hop.cgi?scratchtwo/impc08)

# **7. SiteSell**

This is the site of Ken Evoy.

Since 1997, *SiteSell.com* books and software have empowered over 100,000 entrepreneurs and small businesses to outperform larger, well-financed competitors. They will do the same for *you.* 

[ClickHere](http://www.sitesell.com/2easy4u.html)

### **8. Super Affiliate Generator**

One of the most important factors for success on the Internet is being able to leverage your effort through an army of Affiliates. The SAG is one of the best Super Affiliate finder software in the market today. It is simple to use but have tons of useful features to assist you in automating your task of looking for super affiliates. Here is the web site:

### [Click Here](http://www.1automationwiz.com/app/aftrack.asp?AFID=110984)

I hope that you'll find this ebook useful. If you would like to have this ebook rebranded with your name and referral links please go to this web site for details:

[http://www.internetmarketingtrainer.com/rebrand.htm](mailto:athomebiz@kioskcities.ws)

Finally as a way of saying thank you, please download your FREE copy of this ebook, *'How to create killer mini-sites'*.

<http://www.supertimm.com/HotMiniSites.exe>

It's jam packed with PROVEN techniques and TESTED strategies to help you create any Killer Sales Copies.

Thanks again for your time.

Best wishes and God Bless.

# Richard Quek